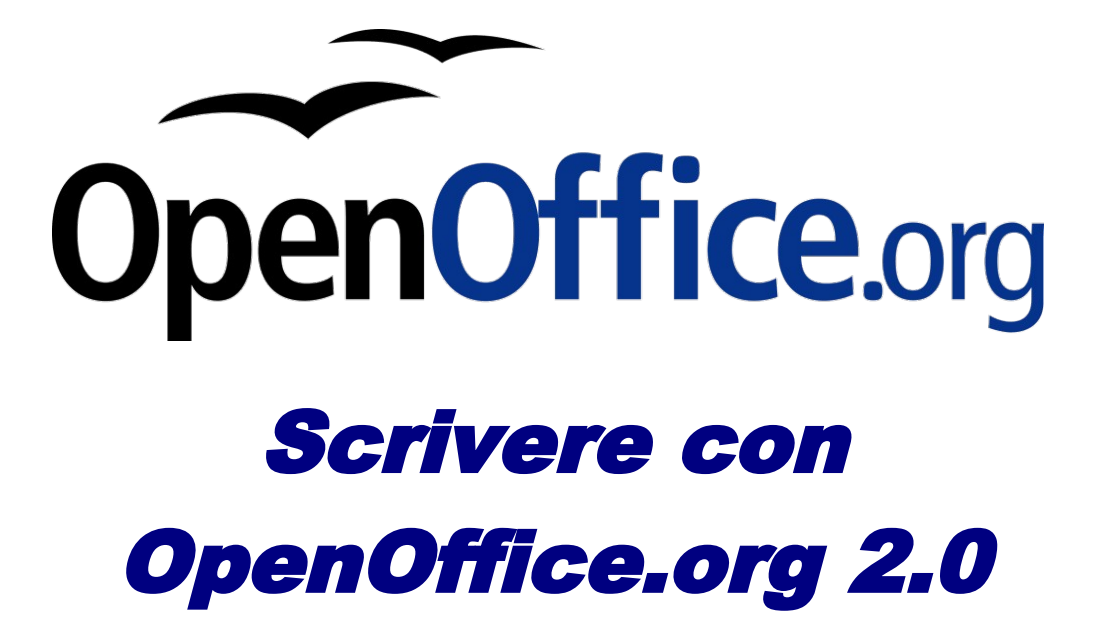

Guida a Writer

versione documento: 1.0.1 25/02/2006

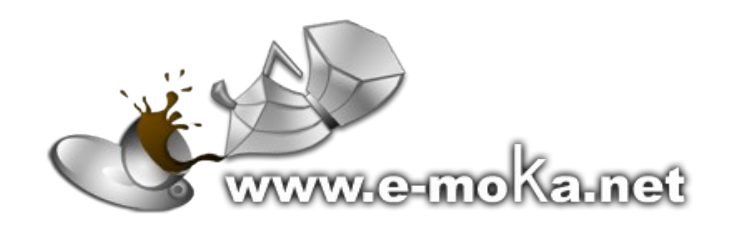

*Verba volant, scripta manent! e-moka team*

### <span id="page-2-1"></span>**License**

#### Titolo: *Guida a OpenOffice.org Writer*

Versione: *1.1*

Copyright © 2002 Maurizio Berti, Diego Ercolani, Luca Bolcioni, YACME S.r.l., METODO S.r.l., LAPAM Federimpresa Modena.

Copyright © 2002 Gianluca Turconi con riferimento alle modifiche elencate nella sezione *History*

Copyright © 2003 Michele Arcadipane con riferimento alle modifiche elencate nella sezione *History*

Copyright © 2003 Giordano Lisena con riferimento alle modifiche elencate nella sezione *History*

Copyright © 2003 Davide Dozza, YACME S.r.l. con riferimento alle modifiche elencate nella sezione *History*

Copyright © 2003 Maurizio Berti, YACME S.r.l. con riferimento alle modifiche elencate nella sezione *History*

1a Edizione: *Maggio 2002*

2a Edizione: *Agosto 2003*

#### Titolo: *Scrivere con OpenOffice.org 2.0 - Guida a Writer*

Versione: *1.0*

Copyright © 2006 Gruppo e-moka.net: Giacomo Marcon, Massimo Plaitano, David Turco con riferimento alle modifiche elencate nella sezione *History.*

1a Edizione: *Febbraio 2006*

E garantito il permesso di copiare, distribuire e/o modificare questo documento seguendo i termini della Licenza per *Documentazione Libera GNU, Versione 1.1 o ogni versione successiva pubblicata dalla Free Software Foundation;* senza Sezioni Non Modificabili, nessun Testo Copertina, e nessun Testo di Retro Copertina. Una copia della licenza *è acclusa nella sezione intitolata "GNU Free Documentation License".*

*Permission is granted to copy, distribute and/or modify this document under the terms of the GNU Free Documentation License, Version 1.1 or any later version published by the Free Software Foundation; with no* Invariant Sections, with no Front-Cover Texts, and with no Back-Cover Texts. A copy of the license is included in *the appendix entitled "GNU Free Documentation License".*

### <span id="page-2-0"></span>**History**

Maggio 2002, Gianluca Turconi: rimpaginazione grafica e aggiunta delle sezioni *Registrazione di un database in OpenOffice.org* e *Gestione dei dati attraverso formulari*

Giugno 2003*,* Michele Arcadipane: aggiunti argomenti relativi a *Controllo ortografico, Sillabazione, Sinonimi, Ricerca e sostituzione, Stili e Modelli, Funzioni di automazione, Indici e sommari*

Luglio 2003, Giordano Lisena, aggiunte ed integrazioni varie.

Agosto 2003, Davide Dozza: revisione per la versione 1.1, rimpaginazione, correzioni, aggiunte ed integrazioni varie.

Novembre 2003, Maurizio Berti: revisione e integrazione del capitolo *10 Database e OpenOffice.org*, aggiunte e ed integrazioni varie.

Febbraio 2006, gruppo e-moka ([www.e-moka.net\)](http://www.e-moka.net/): eliminazione di alcune parti ed adattamento alla versione 2.0 di OpenOffice.org

L'ultima versione della guida la si può trovare all'indirizzo: <http://www.e-moka.net/guide/openoffice.php>

Tutti i marchi citati all'interno di questa guida appartengono ai loro legittimi proprietari.

# <span id="page-3-0"></span>**Indice generale**

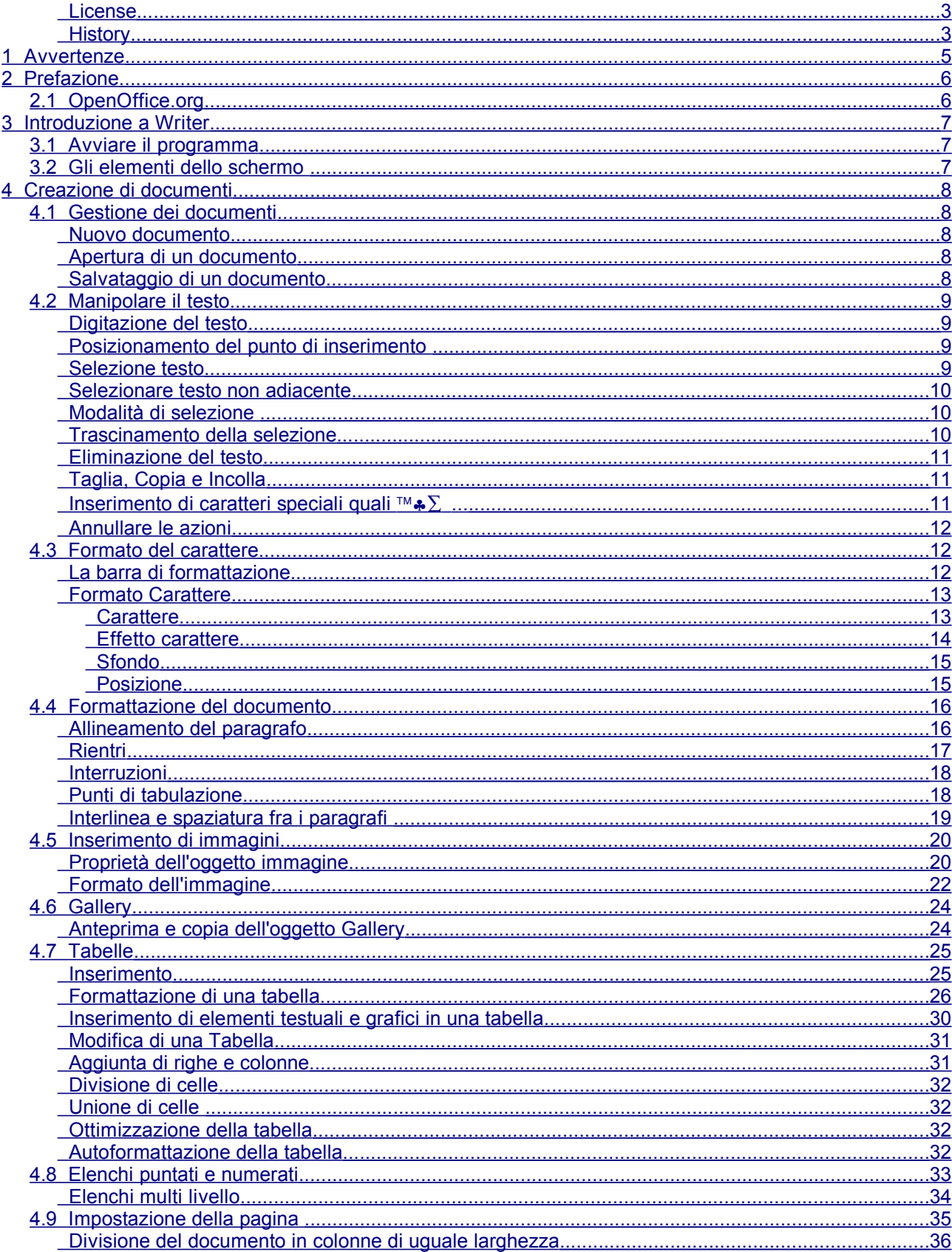

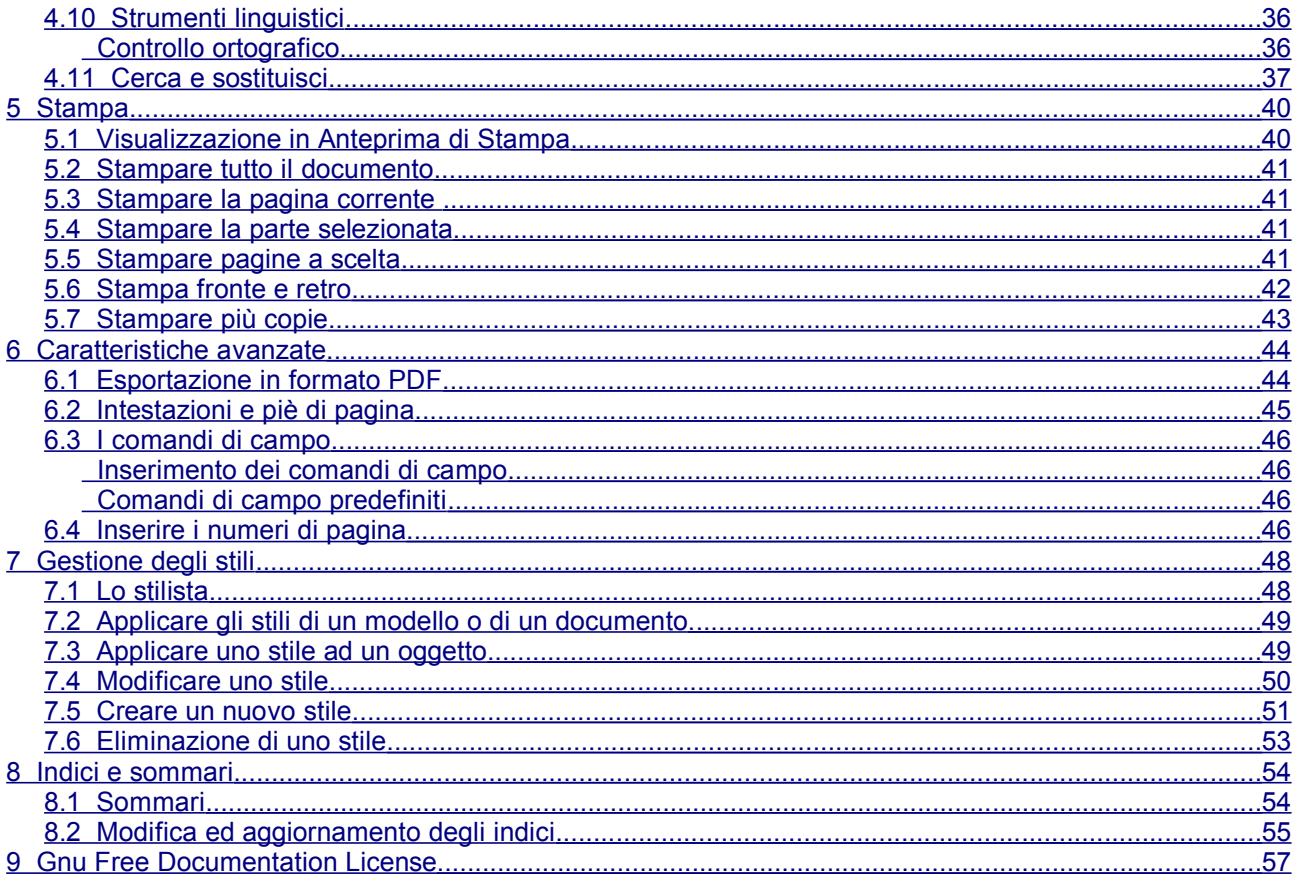

## <span id="page-4-0"></span>1 Avvertenze

La presente guida è stata scritta utilizzando come base di partenza la "Guida a OpenOffice.org Writer" di Yacme S.r.I. e si pone l'obiettivo di accompagnare gli utenti principianti nell'utilizzo del programma di videoscrittura Writer, di fornire spunti di approfondimento e di aiutare chi utilizza MS Word e vuole migrare ad OpenOffice.org 2.0

L'ultima versione della guida la potete trovare all'indirizzo:

www.e-moka.net/guide/openoffice.php

ed è rilasciata sotto la licenza FDL

Se hai gradito il nostro lavoro lascia un breve commento alla pagina web:

www.e-moka.net/guide/openoffice.php

Sono ben accetti suggerimenti e critiche.

## <span id="page-5-1"></span>**2 Prefazione**

## <span id="page-5-0"></span>**2.1 OpenOffice.org**

OpenOffice.org è una suite di programmi per ufficio che può essere **liberamente** e **gratuitamente** scaricata da Internet ([www.openoffice.org](http://www.openoffice.org/) o [it.openoffice.org\)](http://it.openoffice.org/), utilizzata e distribuita a chiunque e che si pone come valida alternativa a MS Office.

OpenOffice.org è multipiattaforma (gira su Windows, Linux, Mac OS X e Solaris) e comprende:

- **Writer**: il word processor
- **Calc**: il foglio di calcolo
- **Impress**: il programma per creare presentazioni
- **Draw**: il programma di disegno
- **Base**: il database

## <span id="page-6-2"></span>**3 Introduzione a Writer**

## <span id="page-6-1"></span>**3.1 Avviare il programma**

Per avviare OpenOffice.org **Writer** in Windows andare nel menu **Start** <sup>⇒</sup> **Programmi** <sup>⇒</sup> **OpenOffice.org 2.0** <sup>⇒</sup> **OpenOffice.org Writer**

## <span id="page-6-0"></span>**3.2 Gli elementi dello schermo**

Lo schermo è suddiviso in aree: l'area di lavoro, il menù e la barra degli strumenti. L'area di lavoro rappresenta il documento su cui si sta lavorando, il menù rappresenta il modo più generale per avere accesso ai comandi mentre le barre rappresentano una scorciatoia per accedere alle operazione ed ai comandi usati più di frequente.

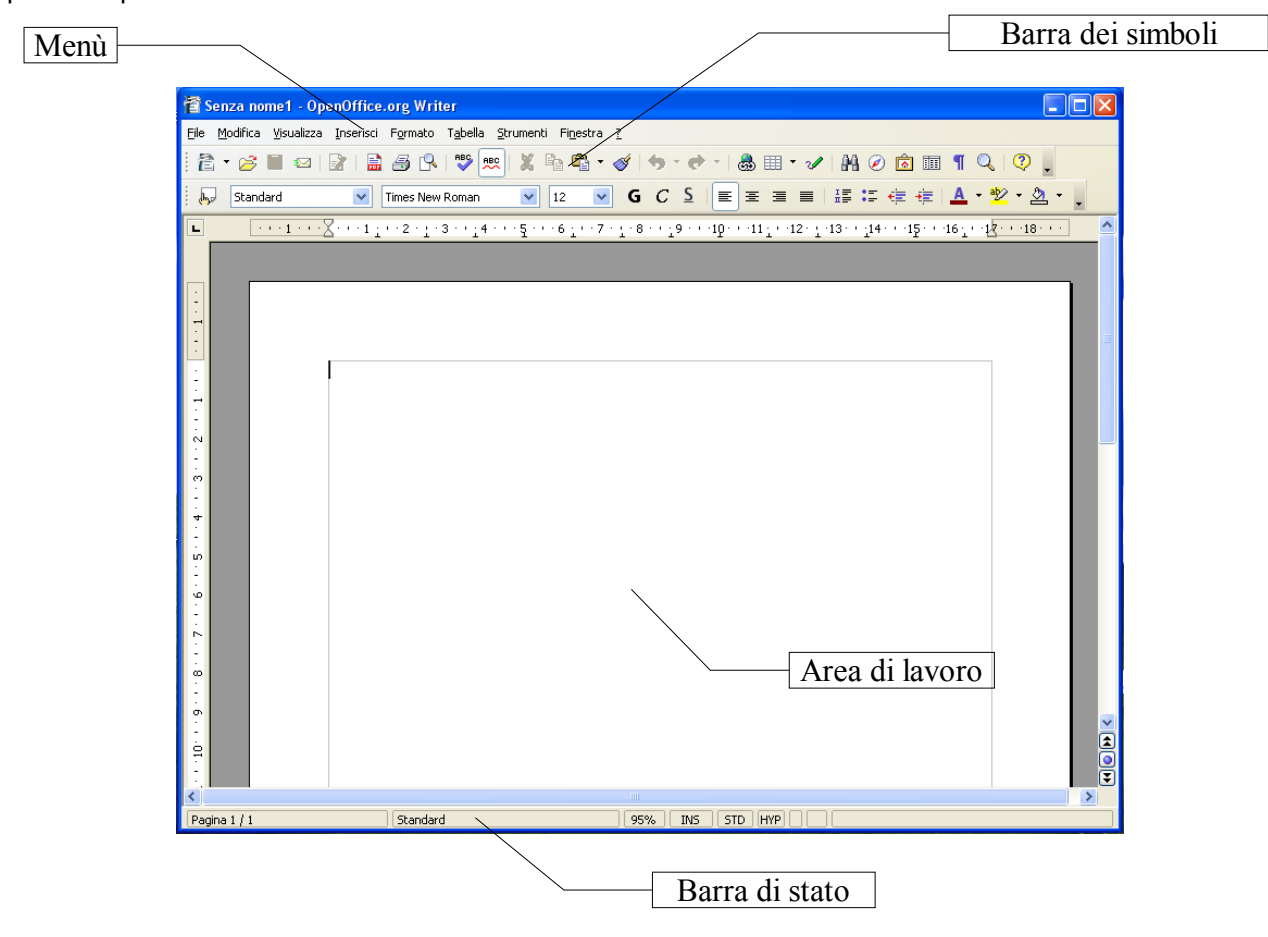

Mediante il menù *Visualizza* <sup>⇒</sup> *Barre dei simboli* si può attivare/disattivare la visualizzazione delle barre dei simboli, come la *Barra di disegno*

La *Barra di stato* visualizza informazioni sul documento come il numero di pagina corrente e il numero di pagine totali, il tipo di pagina (sinistra/destra), la dimensione della visualizzazione (zoom), etc...

## <span id="page-7-4"></span>**4 Creazione di documenti**

## <span id="page-7-3"></span>**4.1 Gestione dei documenti**

Il formato nativo dei documenti di *Writer* è *.odt, Open Document Text,* ma è possibile aprire e salvare anche altri formati come il diffuso *.doc* di MS Word con un alto grado di compatibilità.

### <span id="page-7-2"></span>**Nuovo documento**

Al primo avvio di *Writer*, sarà visualizzato un nuovo documento vuoto, denominato *Senza Nome1*, in cui è possibile iniziare a digitare il testo.

Per creare un nuovo documento in qualsiasi momento, fare clic sul pulsante *Nuovo* sulla *Barra delle funzioni* oppure *Menù File* ⇒ *Nuovo* <sup>⇒</sup>*Documento di Testo*

### <span id="page-7-1"></span>**Apertura di un documento**

Per aprire qualsiasi documento:

- cliccare sul pulsante sulla *Barra* delle *funzioni* oppure *Menù File* ⇒ *Apri*
- una volta comparsa la finestra di dialogo *Apri*, selezionare il documento dall'elenco *Nome file*,
- selezionare il pulsante *Apri*

NOTA: Se il documento è uno degli ultimi ai quali si è lavorato è possibile aprirlo rapidamente sele*zionandolo dall'elenco in File*<sup>⇒</sup> *Documenti Recenti*

## <span id="page-7-0"></span>**Salvataggio di un documento**

- Fare clic sul pulsante **in Film** sulla Barra delle funzioni oppure Menù File ⇒ Salva
- se è la prima volta che si salva il documento compare la finestra di salvataggio:

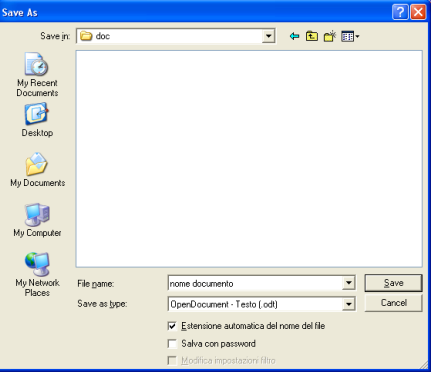

- portarsi nella directory dove si vuole salvare e digitare il nome del documento in *Nome file*
- se si desidera salvare in un **formato diverso** da quello predefinito (OpenDocument .*odt*), selezionare il formato desiderato da *Salva come.* Questo permette l'interscambio di documenti con altri programmi.
- se ad esempio si vuole salvare nel formato di Microsoft Word selezionare Microsoft Word 97/2000/XP (.doc)
- compare una finestra di conferma

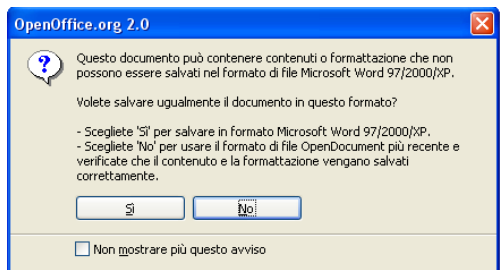

• per salvare nel formato diverso da *.odt* selezionare *Sì*.

Se si è già salvato una volta e si vuole cambiare nome o formato selezionare *Menù File* ⇒ *Salva con Nome*.

## <span id="page-8-3"></span>**4.2 Manipolare il testo**

### <span id="page-8-2"></span>**Digitazione del testo**

Per aggiungere testo al documento è sufficiente iniziare a digitarlo. Quando il testo raggiunge il margine destro, viene eseguito il ritorno a capo automatico alla riga successiva. Evitare di premere INVIO alla fine di ogni riga. In questo modo si impedirebbe il ritorno a capo automatico del testo. Premere INVIO solo per iniziare un nuovo paragrafo.

### <span id="page-8-1"></span>**Posizionamento del punto di inserimento**

Se si desidera intervenire in una diversa parte del documento, è necessario spostare il punto di inserimento. Utilizzare il mouse per posizionare il cursore ad I nella posizione desiderata e quindi fare clic.

### <span id="page-8-0"></span>**Selezione testo**

Per modificare una parte di testo, è innanzitutto necessario selezionarla, ovvero evidenziarla e quindi scegliere un comando o fare clic su un pulsante per eseguire l'operazione da applicare al testo selezionato.

Esistono differenti modalità per selezionare il testo:

- *Solo con il mouse:* premere e mantenere premuto il tasto sinistro del mouse all'inizio del testo che si vuole selezionare, trascinare il pulsante del mouse e sollevare il tasto sinistro del mouse alla fine della selezione.
- *Mouse e tastiera:*posizionare il cursore all'inizio del testo da selezionare quindi, tenendo premuto il tasto *SHIFT* cliccare con il mouse alla fine del testo da selezionare
- *Solo con la tastiera:*posizionare il cursore all'inizio del testo da selezionare e quindi, mantenendo premuto il tasto *SHIFT* spostarsi con il cursore fino alla fine del testo da selezionare.

Un esempio di testo selezionato è quello indicato nell'immagine sottostante con lo sfondo scuro.

Per applicare, *ad esempio*, il formato grassetto al testo selezionato, fare clic sul pulsante *Grassetto* sulla *Barra degli oggetti di testo*

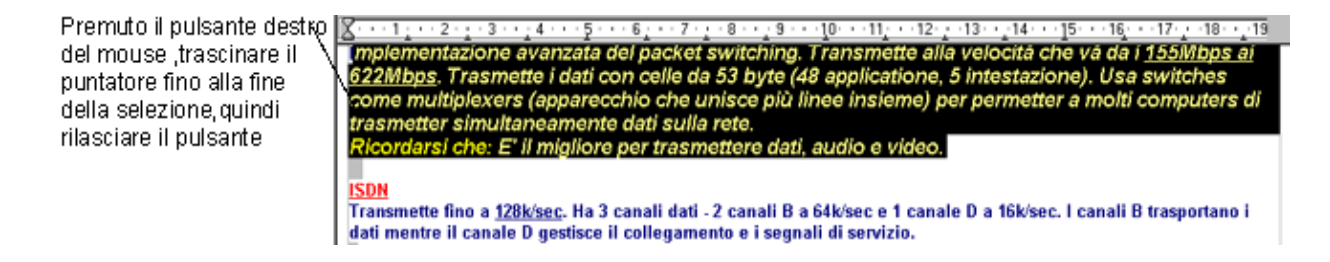

NOTA: Prima di eseguire la maggior parte delle operazioni è necessario selezionare il testo che si desidera *modificare.*

### <span id="page-9-2"></span>**Selezionare testo non adiacente**

E' possibile selezionare parti di testo non adiacenti in modo da modificare le loro proprietà in un unico istante. Per fare questo occorre selezionare il testo tenendo premuto il tasto *CTRL*.

#### Effettuare la selezione normalmente tenendo premuto il pulsante da tastiera Ctrl

(Control) e selezionando col tasto sinistro del mouse. I testi selezionati vengono visualizzati in negativo.

### <span id="page-9-1"></span>**Modalità di selezione**

Esistono diverse possibilità di scelta per selezionare rapidamente blocchi di testo come parole, righe e paragrafi. La tabella sottostante ne riassume alcune

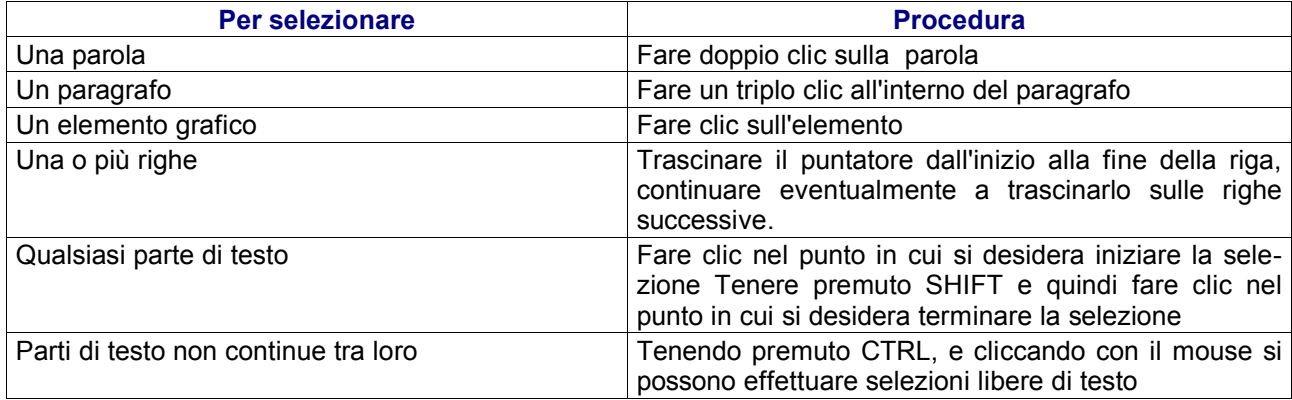

Per annullare la selezione:

- fare clic in un punto qualsiasi della finestra del documento
- premere *ESC*

## <span id="page-9-0"></span>**Trascinamento della selezione**

Per spostare rapidamente una parte di testo:

- selezionare una parte del testo
- cliccare sulla parte selezionata e, mantenendo premuto il tasto sinistro del mouse, trascinare il cursore nel punto desiderato
- rilasciare il pulsante del mouse per inserire il testo

NOTA*: E' possibile trascinare testo o grafica all'interno dello stesso documento, fra diversi documenti o anche fra applicazioni diverse.*

### <span id="page-10-2"></span>**Eliminazione del testo**

Per eliminare solo alcuni caratteri, premere *CANC* o *BACKSPACE* (il tasto sopra l'INVIO con una freccia verso sinistra).

Per eliminare una parte di testo di qualsiasi dimensione, è possibile selezionarla e quindi premere *CANC* o *BACKSPACE*.

Per sostituire rapidamente il testo eliminato:

- selezionare il testo che si desidera sostituire
- iniziare a digitare: non appena si preme un tasto, il testo selezionato scomparirà e verrà inserito il nuovo testo.

## <span id="page-10-1"></span>**Taglia, Copia e Incolla**

Le funzioni *taglia, copia e incolla* sono molto importanti in quanto consentono di risparmiare tempo soprattutto in quelle situazioni dove è richiesta una certa ripetitività del testo.

Il principio di funzionamento è il seguente. Il Calcolatore possiede una memoria chiamata **appunti**. Essa consente di memorizzare delle informazioni in modo temporaneo ed invisibile all'utente.

L'utente che voglia utilizzare questa memoria usa quelli che si chiamano comandi di *Copia* e *Taglia*. In particolare il comando *Copia* semplicemente copia la parte di documento selezionata dall'utente negli appunti. Viceversa, il comando *Taglia* copia la selezione all'interno della tavoletta degli appunti, ma al termine dell'operazione elimina la parte selezionata.

Non appena la selezione è stata memorizzata all'interno degli appunti, con il comando *Incolla* l'utente può quindi incollare la parte di documento memorizzata in un qualsiasi punto all'interno del documento.

Per copiare/tagliare una parte di testo:

- selezionare il testo che si vuole copiare/tagliare
- cliccare sull'icona (copia) / (taglia) della barra delle funzioni oppure da menù *Modifica*<sup>⇒</sup> *Copia/Taglia* oppure facendo clic con il tasto destro sulla selezione e selezionando *Copia/Taglia* dal menù.
- posizionare il cursore nel luogo dove si vuole inserire il testo e cliccare sull'icona della barra delle

funzioni oppure da menù *Modifica* ⇒ *Incolla*, oppure facendo clic con il tasto destro del mouse nel punto in cui si vuole incollare e selezionando *Incolla* dal menù.

## <span id="page-10-0"></span>**Inserimento di caratteri speciali quali** ♣∑ ...

Per inserire un carattere non disponibile nella tastiera:

• selezionare *Menù Inserisci* ⇒ *Carattere Speciale*

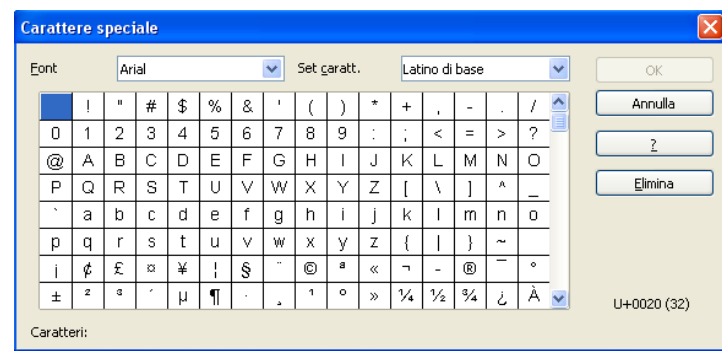

- selezionare il tipo di carattere dal menù a tendina *Font*
- selezionare il Set di caratteri contenente il simbolo desiderato oppure scorrere la tabella intera
- fare doppio clic sul simbolo per inserirlo nel documento (è possibile cliccare sul simbolo per visualizzarlo ingrandito)
- una volta terminato l'inserimento, premere *Chiudi*

## <span id="page-11-2"></span>**Annullare le azioni**

In caso di errore, è possibile annullare l'azione o il comando eseguito. E' possibile, *ad esempio*, ripristinare una parola eliminata per errore o ripetere un'azione precedentemente annullata.

Per annullare l'ultima operazione eseguita:

• cliccare sul pulsante *Annulla* presente sulla *Barra delle funzioni* oppure *Modifica* ⇒ *Annulla []*

Per ripetere l'ultima operazione annullata:

• cliccare sul pulsate *Ripeti* presente sulla *Barra delle funzioni* oppure *Modifica* ⇒ *Ripeti []*

E' possibile annullare/ripetere più operazioni premendo ripetutamente il pulsante

## <span id="page-11-1"></span>**4.3 Formato del carattere**

### <span id="page-11-0"></span>**La barra di formattazione**

La *Barra di formattazione* permette di modificare velocemente le caratteristiche del carattere usate frequentemente come: il tipo *Times, Arial etc.*, la dimensione, lo stile, l'allineamento, i rientri, il colore, il colore di evidenziazione ed il colore di sfondo.

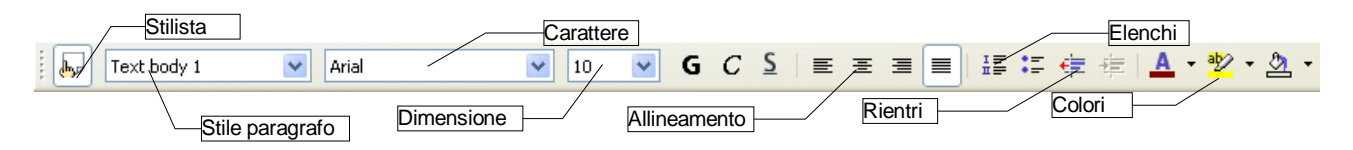

Per modificare le caratteristiche del carattere selezionare il testo che si vuole modificare ed agire sulla *Barra di formattazione.* Per selezionare i colori del carattere, dell'evidenziazione e di sfondo, fare clic sul triangolino alla destra delle rispettive icone e selezionare il colore:

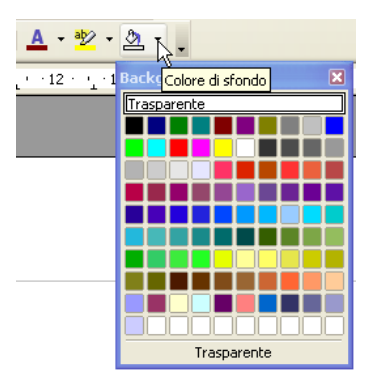

NOTA: Non dare lo stesso colore sia allo sfondo che al carattere, perché il testo non sarebbe visibile.

*Esempio:* per applicare il formato grassetto ad un testo già digitato

- selezionare il testo desiderato
- fare clic sul pulsante *Grassetto* sulla *Barra degli oggetti di testo*

E' possibile cambiare il tipo di carattere, la dimensione in punti oppure per applicare formati formati differenti direttamente agendo sulla *barra degli oggetti di testo* (vedere figura sotto)

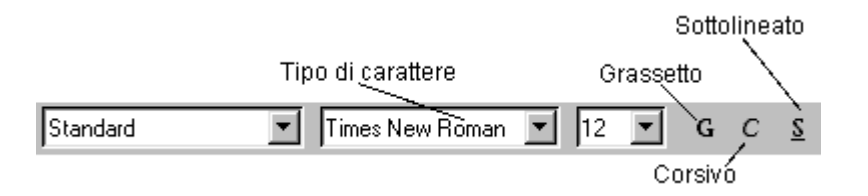

NOTA: *Per eliminare una formattazione grassetto/corsivo/sottolineato premere nuovamente il pulsante relativo alla formattazione da rimuovere, dopo avere selezionato il testo in questione*.

### <span id="page-12-1"></span>**Formato Carattere**

Non tutte le caratteristiche del carattere sono disponibili nella *Barra di formattazione*. Per applicare altri tipi di formattazioni al testo scegliere *Menù Formato* ⇒ *Carattere*; oppure selezionare il testo e premere tasto destro del mouse e selezionare *Carattere.*

Compare una finestra di dialogo che permette di modificare tutte le opzioni, suddivise in schede, relative al carattere.

#### <span id="page-12-0"></span>**Carattere**

In questa scheda è possibile cambiare i seguenti attributi:

**Font** (tipo di carattere), la **dimensione** in punti tipografici (10, 12, 14 etc.).

Lo stile: il **grassetto**, il *corsivo* e il sottolineato

#### Scrivere con OpenOffice.org 2.0 Versione: 1.0.1

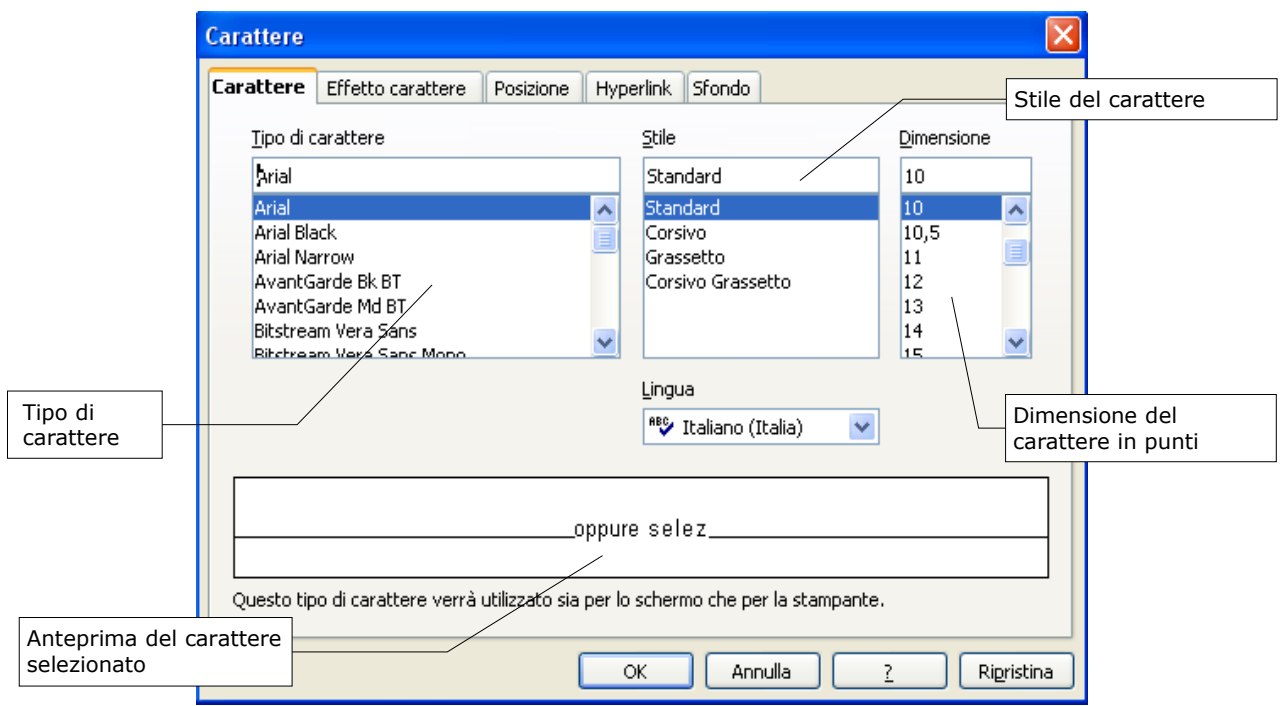

#### <span id="page-13-0"></span>**Effetto carattere**

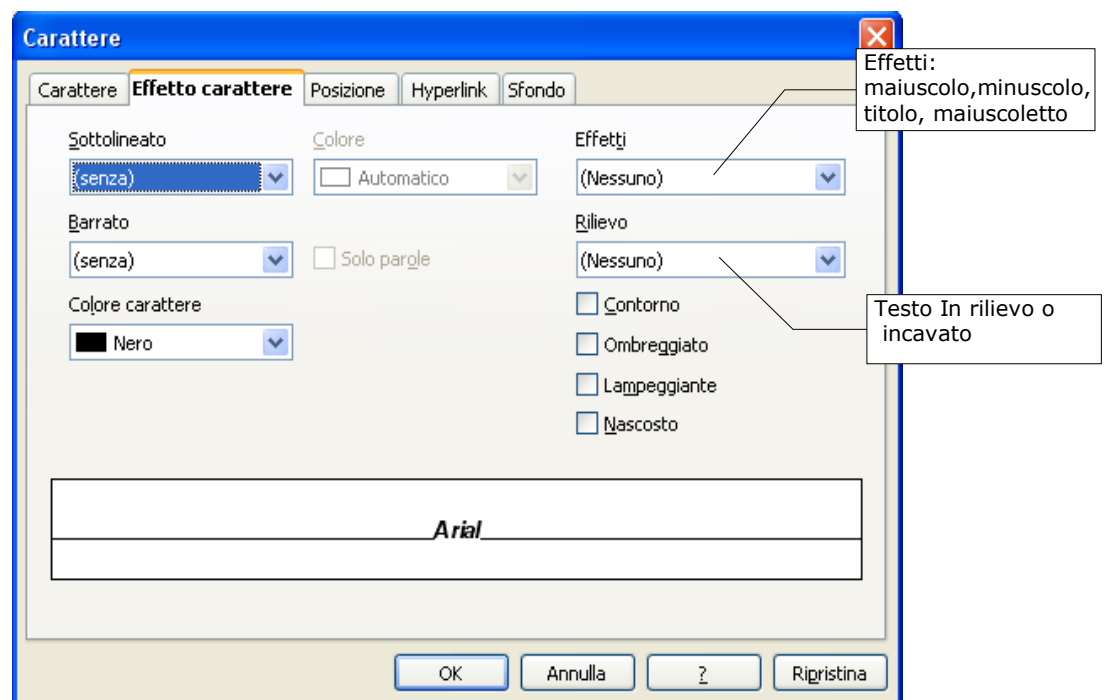

Gli *effetti* che si possono applicare ai caratteri sono:

- sottolineato: viene utilizzato come evidenziatore, con la possibilità di assegnare un colore alla linea di sottolineatura
- barrato: è un effetto che può essere utilizzato per mettere in evidenza una correzione del documento
- colore carattere: è possibile selezionare il colore del carattere
- *effetti*: permette di impostare il testo come:
	- MAIUSCOLO
	- minuscolo
	- Titolo
	- **MAIUSCOLETTO**
- *rilievo:* è possibile scegliere tra il testo in rilievo e incavato**,** o nessuno Selezionare le caselle insieme o singolarmente:
	- Contorno*:* viene visualizzato soltanto il contorno dei caratteri
	- Ombreggiato*:* consente di assegnare un'ombra ai caratteri
	- Lampeggiante*:* il testo selezionato diventa lampeggiante

#### **Sfondo**

Permette di selezionare lo sfondo desiderato per la parte di testo selezionata

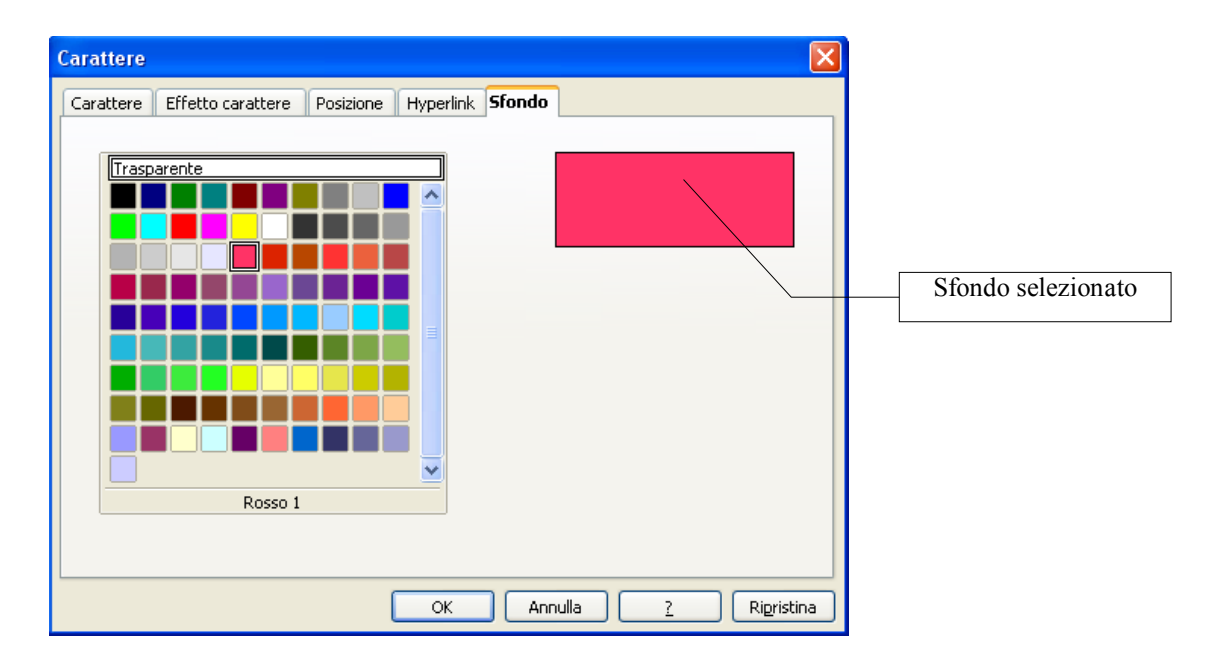

### <span id="page-14-0"></span>**Posizione**

permette di impostare le seguenti opzioni:

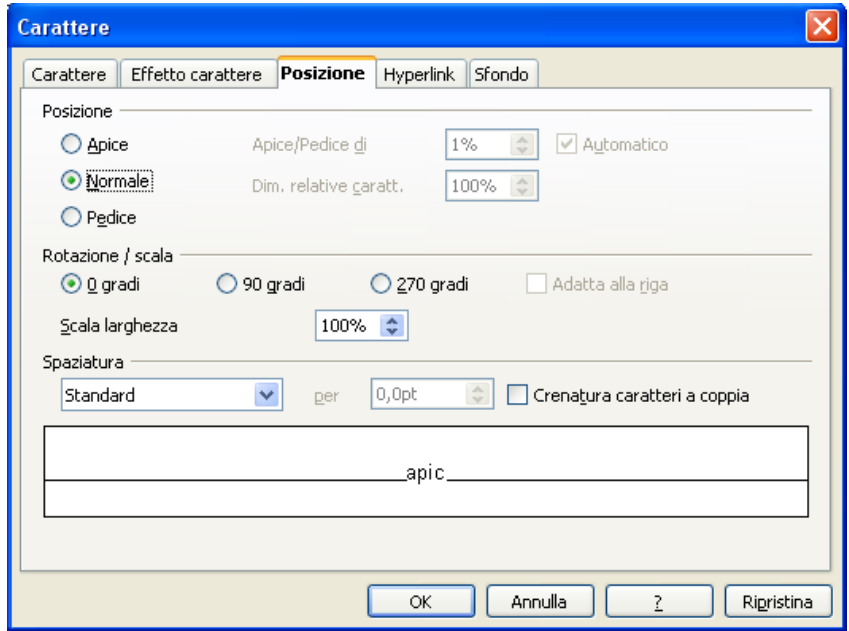

• apice

5 1/2 scrittura di prova

• pedice

51/2 scrittura di prova

• normale

scrittura di prova

- rotazione
	- scrittura di prova
- spaziatura

```
s c r i t t u r a d i p r o v a
```
## <span id="page-15-1"></span>**4.4 Formattazione del documento**

## <span id="page-15-0"></span>**Allineamento del paragrafo**

La formattazione dei paragrafi serve per dare una forma grafica ed una posizione specifica. In ogni evenienza è possibile intervenire sul paragrafo selezionandolo e, dopo essersi posizionati all'interno della selezione, premendo il tasto destro del mouse apparirà il *Menù* contestuale dal quale si sceglierà *Paragrafo.*

Per modificare l'allineamento:

• selezionare i paragrafi desiderati

- fare clic su uno dei pulsanti della *Barra degli degli oggetti* sotto riportati
- oppure utilizzando *Menù Formato* ⇒ *Paragrafo* ⇒ *scheda Allineamento*

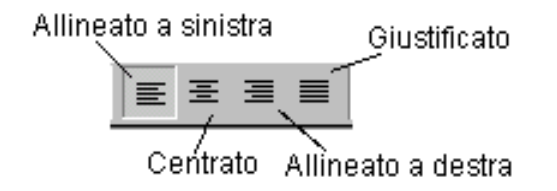

NOTA*: I paragrafi vengono allineati rispetto ai margini della pagina o agli eventuali rientri a sinistra e a destra impostati.*

### <span id="page-16-0"></span>**Rientri**

Il rientro è la distanza che si desidera impostare tra un paragrafo e il margine sinistro o destro. Per impostare i rientri tramite finestra di dialogo selezionare:

• *Menù Formato* ⇒ *Paragrafo scheda Paragrafo*

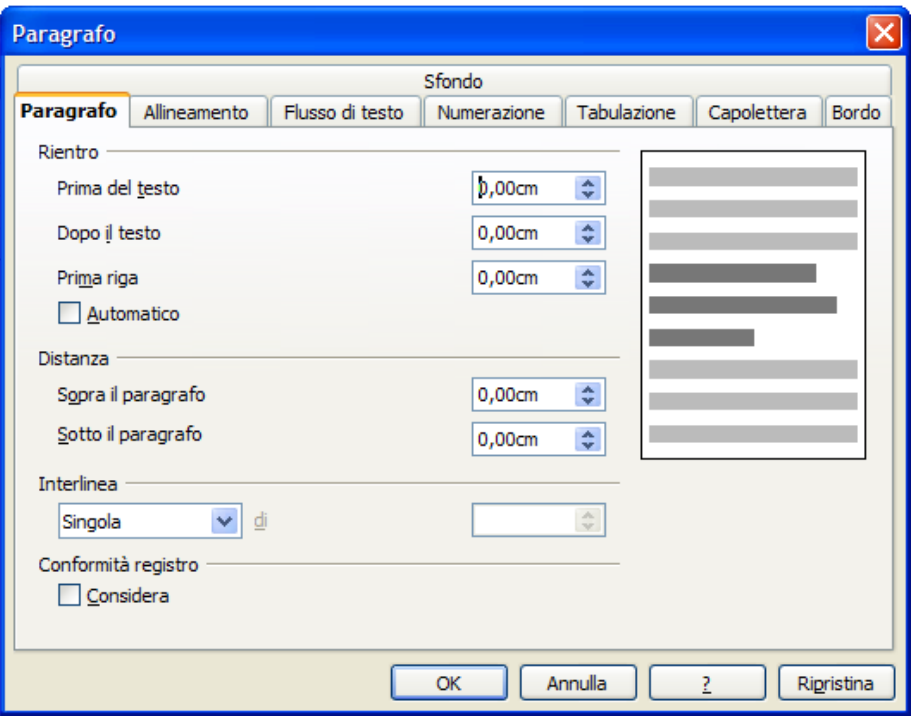

NOTA*: Nella finestra di dialogo è presente l'anteprima di pagina.*

Esiste una modalità rapida per impostare rapidamente un paragrafo fino al punto di rientro desiderato. Ciò può essere ottenuto utilizzando i pulsanti sulla barra degli strumenti *Aumenta rientro* e *Riduci rientro*.

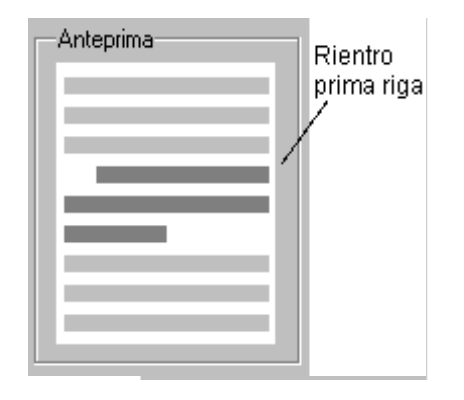

Allo stesso modo è possibile impostare i rientri utilizzando il righello:

- selezionare i paragrafi desiderati
- trascinare gli indicatori di rientro sul righello

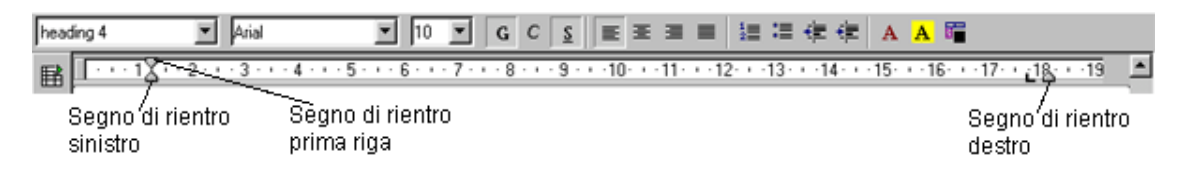

## <span id="page-17-1"></span>**Interruzioni**

Le interruzioni consentono di arrestare la naturale continuazione del Flusso del testo rimandandolo a nuova **riga**, a nuova **pagina**, o a nuova **colonna.**

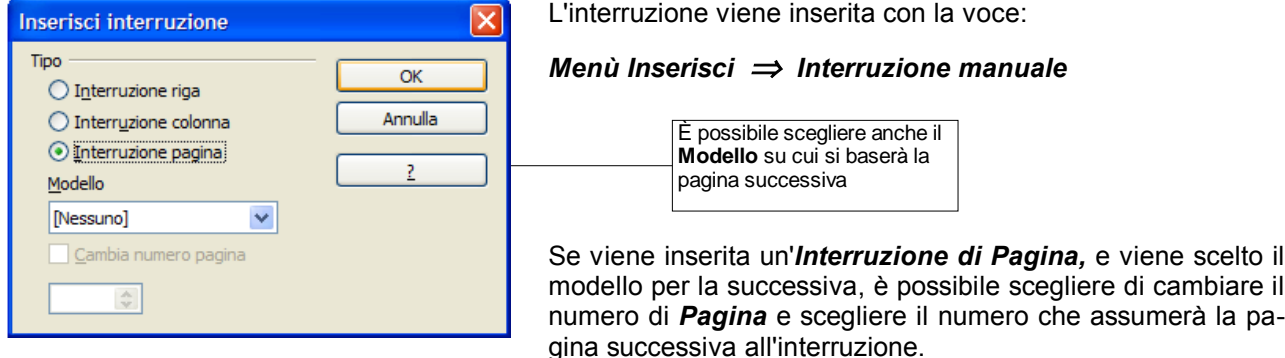

Per inserire un'interruzione di riga è possibile utilizzare la combinazione di tasti *SHIFT+ INVIO*.

La pagina può essere anche interrotta con la combinazione di tasti *CTRL+INVIO*, mentre per la colonna occorrerà combinare i tasti: *SHIFT+CTRL+INVIO***.**

## <span id="page-17-0"></span>**Punti di tabulazione**

I punti di tabulazione derivano dall'uso del tasto *TAB* delle vecchie macchine da scrivere meccaniche che consentivano di incolonnare il testo e quindi realizzare tabelle.

Essi si possono interpretare come punti di inizio scrittura, che possono cambiare all'interno della riga o del paragrafo. Per spostarsi nei punti di tabulazione è necessario utilizzare il tasto *TAB*. Sono disponibili punti di tabulazione predefiniti impostati ad intervalli di 1.25 cm.

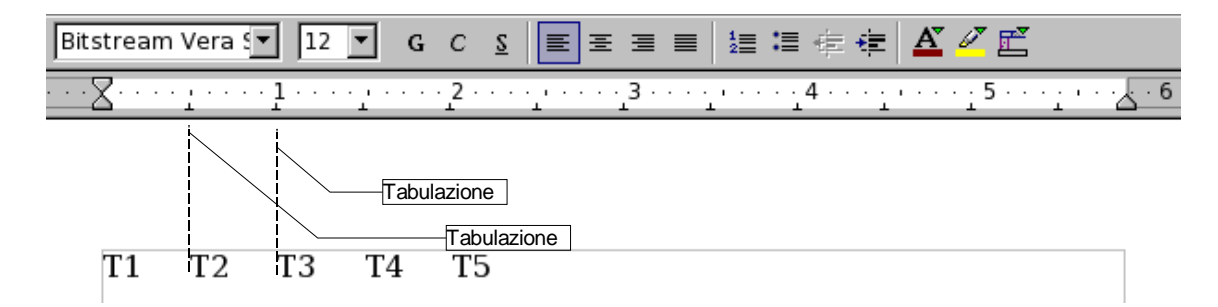

E' possibile impostare punti di tabulazione personalizzati in una determinata posizione oppure modificare le modalità di allineamento del testo rispetto ai punti di tabulazione:

- selezionare i paragrafi desiderati
- fare clic sul pulsante all'estremità sinistra del righello per scegliere il tipo di punto di tabulazione desiderato: *allineato a sinistra , centrato , allineato a destra o decimale*
- fare clic nel punto del righello in cui si desidera inserire il punto di tabulazione

Per spostare il punto di tabulazione, è sufficiente cliccare sul punto di tabulazione e trascinare a destra o a sinistra l'indicatore corrispondente.

Per rimuovere un punto di tabulazione, trascinare l'indicatore corrispondente in basso fuori dal righello.

Se si desidera *impostare punti di tabulazione uguali in tutto il documento***,** *è necessario selezionarlo***.** In questo modo, non sarà necessario reimpostare i punti di tabulazione per ciascun paragrafo.

### <span id="page-18-0"></span>**Interlinea e spaziatura fra i paragrafi**

E' possibile regolare l'*Interlinea e la Spaziatura* tra i paragrafi per conferire maggiore leggibilità ad un documento:

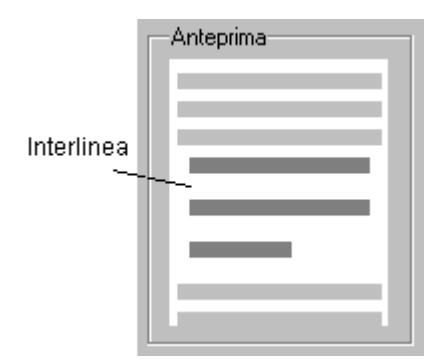

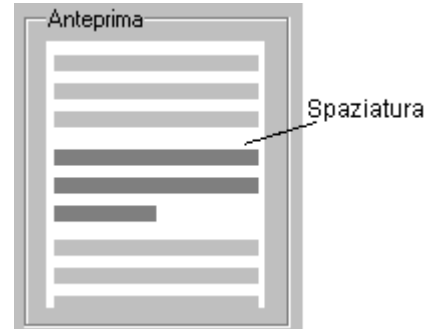

Per modificare interlinea/spaziatura:

- selezionare i paragrafi desiderati
- scegliere *Menù Formato* ⇒ *Paragrafo*
- impostare le voci di interlinea e spaziatura tra paragrafi
- scegliere **OK**

NOTA*: Come nel caso dei rientri sono disponibili le anteprime.*

## <span id="page-19-1"></span>**4.5 Inserimento di immagini**

Per inserire un'immagine all'interno del documento:

- posizionare il cursore nel punto dove si desidera inserire l'immagine
- selezionare *Menù Inserisci* ⇒ *Immagine* ⇒ *Da file...*
- selezionare l'immagine desiderata e premere *Apri*

Una volta inserita, per spostare l'immagine ove desiderato, basta trascinarla col mouse.

NOTA*: Tutto quanto già detto relativamente a taglia/copia/incolla per il testo si applica anche alle immagini.*

NOTA*: Per il ridimensionamento delle immagini basta agire con il mouse, trascinando i quadratini verdi nella direzione voluta. Se si vuole mantenere le proporzioni, tenere premuto SHIFT durante il ridimensionamento.*

NOTA**:** *per eliminare un'immagine, selezionare l'immagine da eliminare e premere il tasto CANC da tastiera.*

### <span id="page-19-0"></span>**Proprietà dell'oggetto immagine**

Una volta inserita un'immagine nel documento esistono diverse modalità per verificare quali sono le proprietà dell'oggetto:

- eseguire *doppio clic sull'immagine* col tasto sinistro del mouse
- dopo aver selezionato l'immagine cliccare una volta col tasto destro del mouse e selezionare l'opzione *immagine*
- *Menù formato* ⇒ *immagine*

NOTA**:** *Quando si seleziona un immagine, la Barra Formattazione viene sostituita dalla Barra Cornice, fornendo degli strumenti più indicati, per modificare l'immagine che si desidera modificare:*

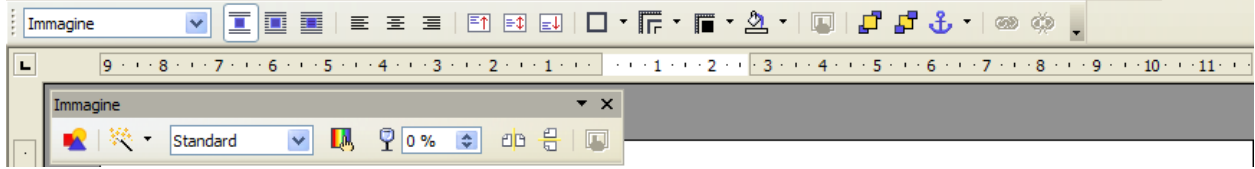

L'utilizzo di questi strumenti è molto intuitivo, al contrario meritano una spiegazione più approfondita le altre opzioni come:

disposizione

Le icone che contraddistinguono le varie opzioni danno un' idea molto chiara dell'effetto testo-immagine che

- sotto ma mai a fianco
	- **Intorno:** il testo scorre ai due sente sufficiente spazio
	- scorre a destra o a sinistra a seconda dove c'è più spazio.
- allineamento
- ancoraggio
- scorrimento

Porta in primo piano Disponi Allineamento Porta più <u>a</u>vanti Ancoraggio Porta Questa funzione consente di portare l'oggetto selezionato in primo piano. Scorrimento **上Porta** Immagine... **Nor Dicitura... E** ImageMap X Taglia  $C$ <sub>r</sub> $H+X$ ■ Copia  $CrH + C$ Ctrl+V **63** Incolla

#### • **Disposizione**

Per capire l'utilizzo di questa opzione si deve

immaginare di avere più immagini o oggetti sovrapposti, ad *esempio,* immagine, casella di testo, un'altra immagine. La proprietà *disposizione* controlla il livello definendone l'ordine verticale. L'oggetto in primo piano sarà quello più in alto e quindi completamente visibile, mentre quello in fondo sarà nascosto da quelli ai livelli superiori. Questa operazione permette quindi di creare effetti di sovrapposizione.

NOTA**:** *Da tenere presente che a ciascuna immagine è possibile impostare lo sfondo: si possono scegliere colori coprente che nascondono gli oggetti sottostanti oppure livelli di trasparenza consentendone una visualizzazione controllata.*

#### • **Allineamento**

Sebbene l'immagine si possa spostare liberamente sul foglio, è possibile avere delle posizioni fisse prestabilite, come al centro, a sinistra, a destra.

#### • **Ancoraggio**

Questa opzione, molto importante per la coesistenza di immagini e testo, permette di legare l'immagine esattamente a:

- *Pagina* l'immagine è legata a quella pagina e nessun inserimento di oggetto la farà spostare da quella posizione
- *Paragrafo* l'immagine è legata al paragrafo in cui La Dieilenen è stata inserita e quindi se il paragrafo cambierà pagina, per aggiunta di altri paragrafi o immagini prima o dopo di questo, essa lo seguirà (*Default*)
- *Carattere* dopo avere selezionato questa opzione è possibile spostare il simbolo di ancoraggio

per attaccare l'immagine a un determinato carattere

• *Come carattere* l'immagine viene trattata come un carattere

#### • **Scorrimento**

Questa opzione, permette di decidere come il testo deve *scorrere* rispetto alle immagini

si può ottenere

- Separato: il testo scorre sopra e
- fianchi dell'immagine se è pre-
- *Scorrimento dinamico:* il testo

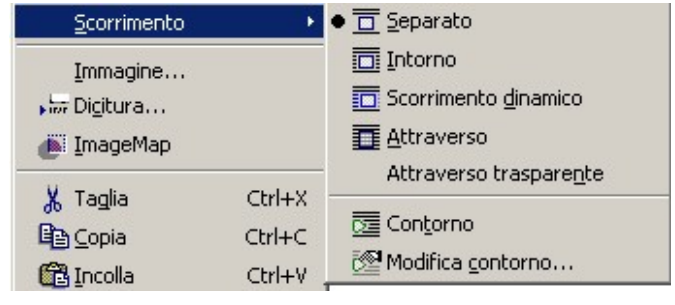

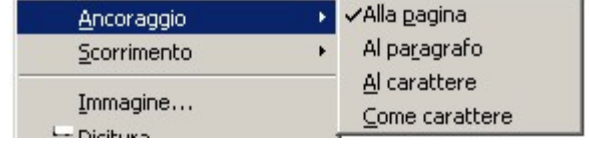

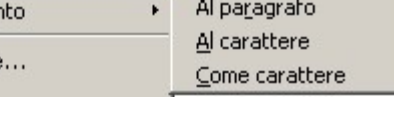

- *Attraverso:* l'immagine si sovrappone al testo coprendolo, ma senza provocare spostamenti di caratteri. Quindi il testo, se l'immagine non ha trasparenza, non risulta leggibile
- *Attraverso trasparente:* l'immagine si sovrappone al testo permettendone la visione.
- **Contorno:** il testo avvolgerà l'immagine, non seguendo la cornice, ma adattandosi alla figura contenuta dalla cornice.

NOTA**:** *Contorno e immagine possono coincidere. Ciò dipende da come è stata creata l'immagine, infatti l'opzione modifica contorno, permette di editare l'immagine andando a delineare i contorni della figura che si vuole che venga avvolta dal testo.*

### <span id="page-21-0"></span>**Formato dell'immagine**

Dopo aver inserito l'immagine nel documento, è possibile modificarne il formato. E' possibile modificarne le proprietà in diversi modi:

- *Menù Formato* ⇒ *Immagine*
- con il pulsante **che** che compare nella *Barra degli oggetti,* quando si seleziona un' immagine
- *doppio clic sull'immagine* compare la seguente schermata che offre maggiori possibilità di operare sull'immagine

La schermata che compare permette di configurare tutte le proprietà legate all'immagine.

Essa è un menù a cartelle dove, con un semplice click, si può navigare tra le diverse categorie di proprietà dell'immagine

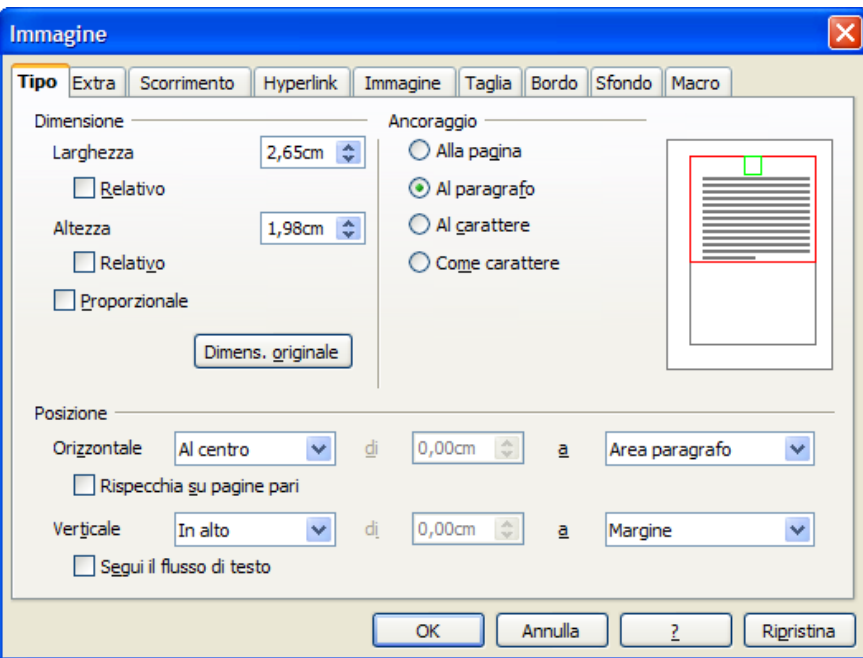

- **Tipo:** in questa cartella è possibile modificare le proprietà generali dell'immagine come la *dimensione,* la *posizione* e l'*ancoraggio*
- *Extra:* da questo menù si ha la possibilità di assegnare un nome all'immagine, di definire il livello di protezione (contenuto, posizione e dimensione) di impostare le proprietà di stampa.

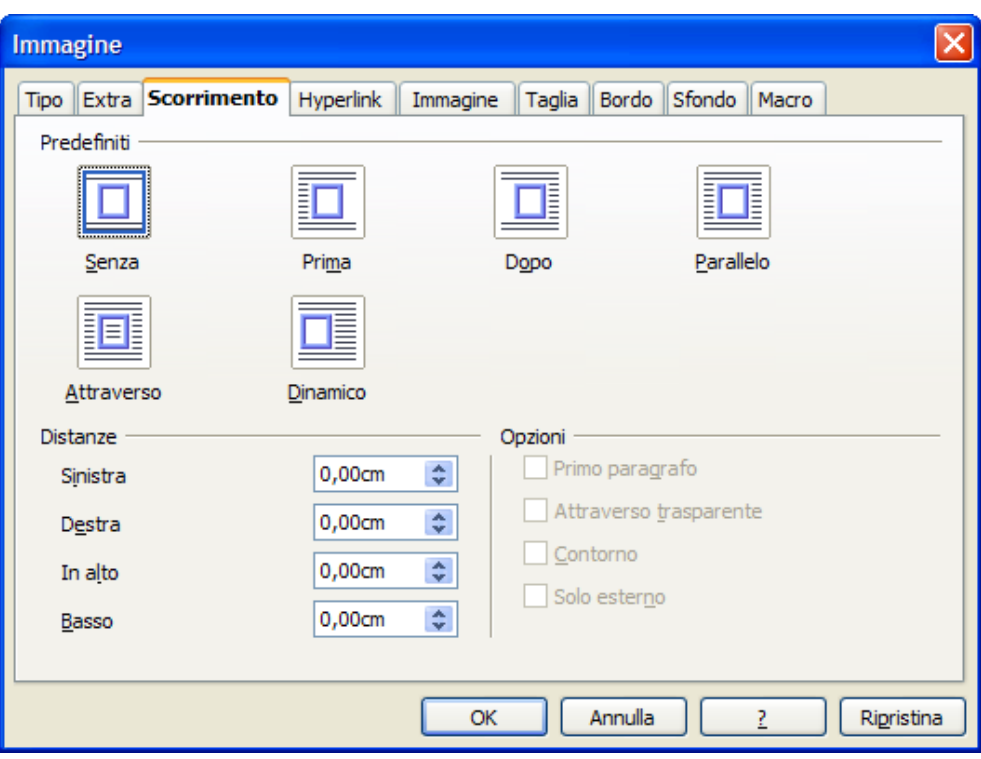

- *Scorrimento:* riguarda lo scorrimento del testo rispetto alla cornice con la possibilità dei definire le distanze dal bordo e le cornici
- *Hyperlink:* permette di assegnare all'immagine un collegamento ipertestuale, o all'interno dello stesso documento oppure a un documento on-line. In questo modo è possibile, cliccando sopra una o più parole del testo, saltare ad un punto del documento, aprire un documento nuovo o andare ad una pagina web.
- *Immagine:* permette di impostare effetti di visualizzazione dell'immagine, come la specchiatura orizzontale/verticale.
- *Taglia:* permette di andare a ritagliare l'immagine impostando le dimensione del riquadro da considerare, offrendo la possibilità di mantenere le proporzioni.
- *Bordo:* permette di impostare le caratteristiche della cornice dell'immagine. Il *Bordo* è un attributo, che delle immagini, oltre di quasi tutti gli oggetti di *OpenOffice.org* come le *Pagine, Paragrafi, Cornici, Tabelle.* E' possibile impostare i lati visibili, la *posizione dell'ombreggiatura*, il *colore*, lo *spessore* della linea e la *distanza* dal contorno immagine che deve mantenere
- *Sfondo:* permette di impostare il colore di sfondo
- *Macro:* permette di associare ad un evento legato all'immagine l'esecuzione di una macro.

 $\rm{NOTA:}$ Tutto ciò che è stato detto a proposito del dialogo dell'immagine vale anche per quanto riguarda il *Menù Inserisci* ⇒ *Cornici, si presenta la stessa finestra, che permette di impostare e applicare le stesse funzioni finora descritte.*

## <span id="page-23-1"></span>**4.6 Gallery**

Nel *Barra delle funzioni* premendo con un solo clic sulla icona *Gallery* compare una finestra relativa la galleria di immagini disponibili. Nella configurazione standard di *OpenOffice.org* le categorie disponibili sono:

- **Bullets**
- Homepage
- Limiti
- **Sfondi**
- Suoni

Compare la seguente schermata che offre maggiori possibilità di operare sull'immagine.

Selezionando uno degli elementi elencati si apre una finestra con tutte le varie immagini di oggetti. Si seleziona l'oggetto desiderato:

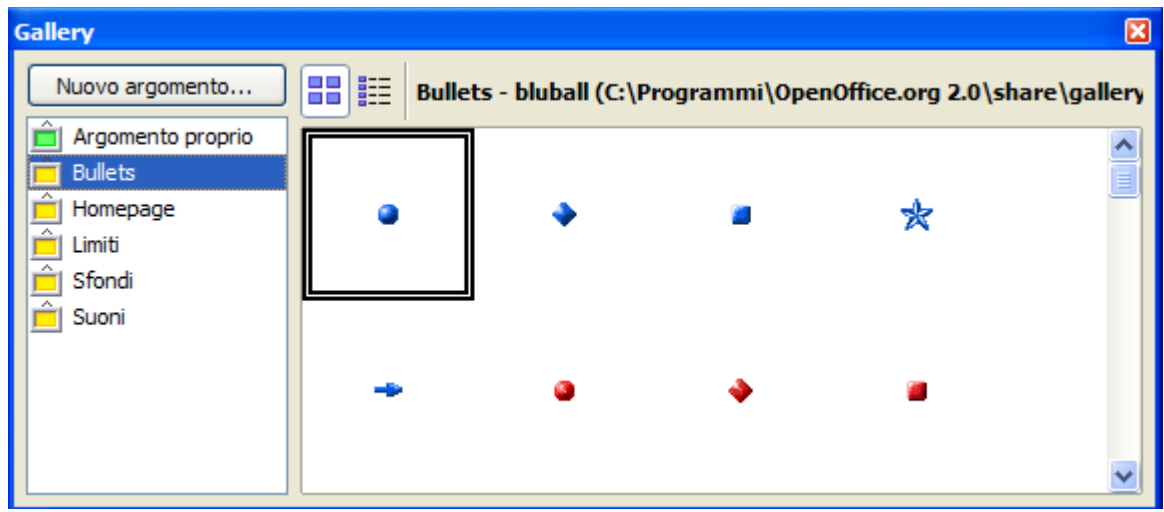

E' possibile aggiungere alla galleria nuove categorie di immagini che l'utente abbia a disposizione da terze parti.

## <span id="page-23-0"></span>**Anteprima e copia dell'oggetto Gallery**

Per aggiungere un immagine dalla galleria l'utente deve:

- selezionare l'immagine desiderata
- trascinare sul testo l'immagine.

E' possibile, con il tasto destro del mouse, copiare l'immagine negli appunti per poi farne un'incolla all'interno del documento.

> NOTA: *Tutto quanto già detto relativamente a taglia/copia/incolla per il testo si applica anche alle immagini di Gallery.*

Si può *attivare* il pulsante **Gallery** cliccando col tasto sinistro del mouse:

- sul pulsante della **Barra delle funzioni**
- oppure *Menù strumenti* ⇒ *Gallery*

NOTA*: Per disattivare Gallery premere nuovamente il pulsante.*

## <span id="page-24-1"></span>**4.7 Tabelle**

Una tabella è una struttura organizzata a righe e colonne il cui elemento minimo, la cella, può contenere al suo interno diversi tipi di dato, dal testo, alle immagini, alle formule.

## <span id="page-24-0"></span>**Inserimento**

Prima di inserire una tabella è necessario decidere dove collocarla per cui sarà necessario posizionare il cursore nella posizione desiderata. A questo punto esistono diversi modi per inserire una tabella:

- attraverso *Menù Tabella* <sup>⇒</sup> *Inserisci*
- attraverso *Menù Inserisci* <sup>⇒</sup> *Tabella*
- mediante tasto rapido *CTRL+F12*
- utilizzando la barra degli strumenti cliccando
- **Nome:** costituisce il nome della tabella a cui si può fare riferimento attraverso il *Navigatore*
- *Dimensioni Tabella***:** costituiscono il numero di righe e colonne della tabella

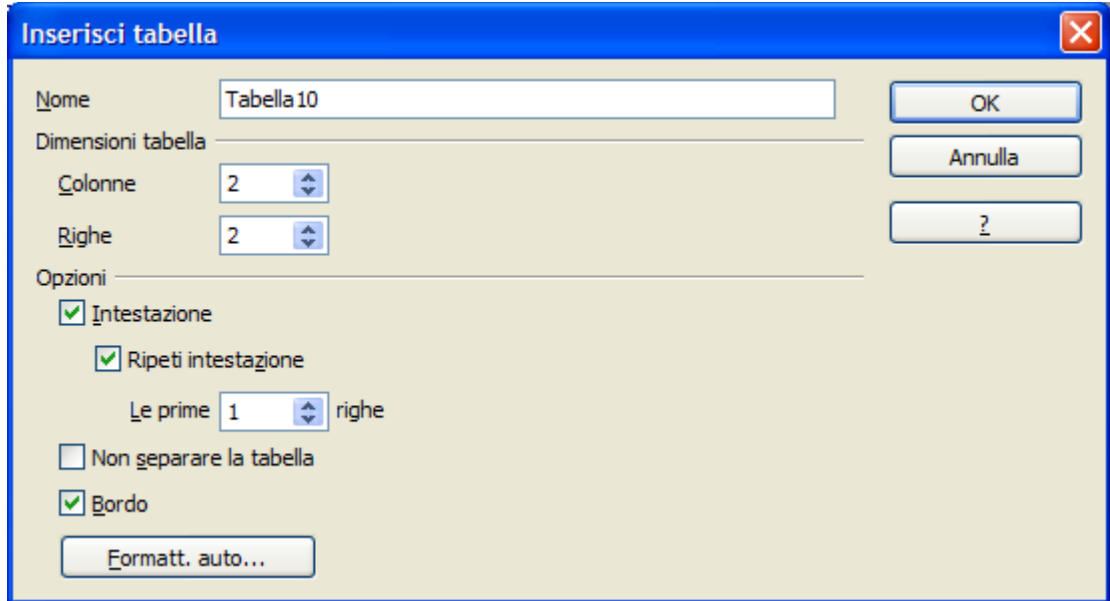

- **Intestazione**: consente di impostare un nome ai campi delle colonne
- *Ripeti intestazione:* permette di ripetere l'intestazione su un numero specificato di righe
- *Non separare la tabella:* permette di evitare che la tabella venga separata da un'interruzione di pagina

• *Bordo:* abilita la visibilità del bordo, cliccare questo campo di selezione per evitare che venga applicato un bordo alle celle della tabella

Alternativamente, modo rapido per inserire una tabella è il seguente:

- premere freccia nera sull'icona  $\mathbb{H}$  · inserisci tabella
- viene visualizzato una tabella composta da varie righe e colonne
- trascinare il mouse sulla griglia per selezionare il numero di *righe/colonne* desiderato: mantenendo premuto il tasto sinistro del mouse si porta verso il basso per aumentare il numero delle righe verso destra per aumentare il numero delle colonne

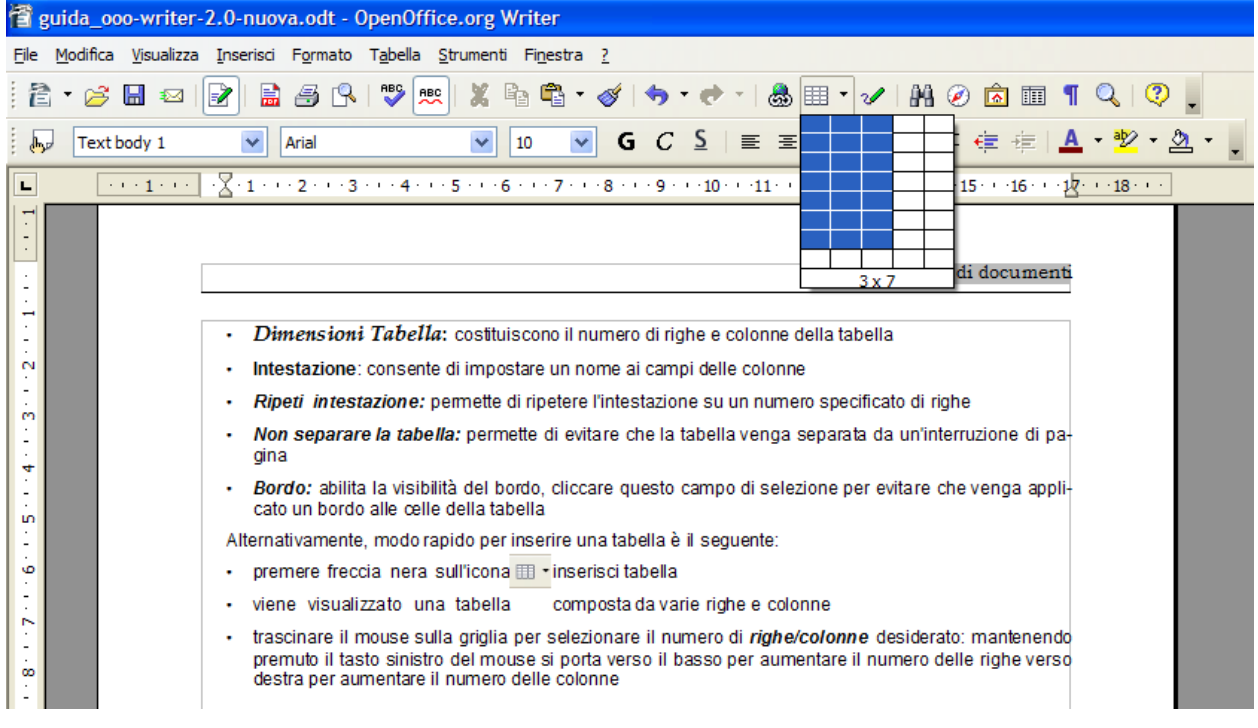

• NOTA: *Nella fig. sotto, sono state selezionate 3 colonne e 7 righe*

Sullo schermo, quindi, verrà visualizzata una griglia che rappresenta i margini della tabella con i bordi delle celle in cui sarà possibile effettuare gli inserimenti del caso.

### <span id="page-25-0"></span>**Formattazione di una tabella**

E' possibile cambiare le proprietà di una tabella in qualsiasi momento. Per fare questo occorre aprire la finestra delle proprietà.

Per formattare una tabella, parte di essa o cambiarne le proprietà:

- selezionare la *tabella/celle/righe* di cui si desidera modificare il formato
- cliccare sulla *Tabella* col tasto destro del mouse, *Formato* ⇒ *Tabella* oppure attraverso il Menù<sup>⇒</sup> *Formato* ⇒ *Tabella*

Nella finestra di dialogo che appare si possono impostare parametri differenti a seconda della scheda utilizzata:

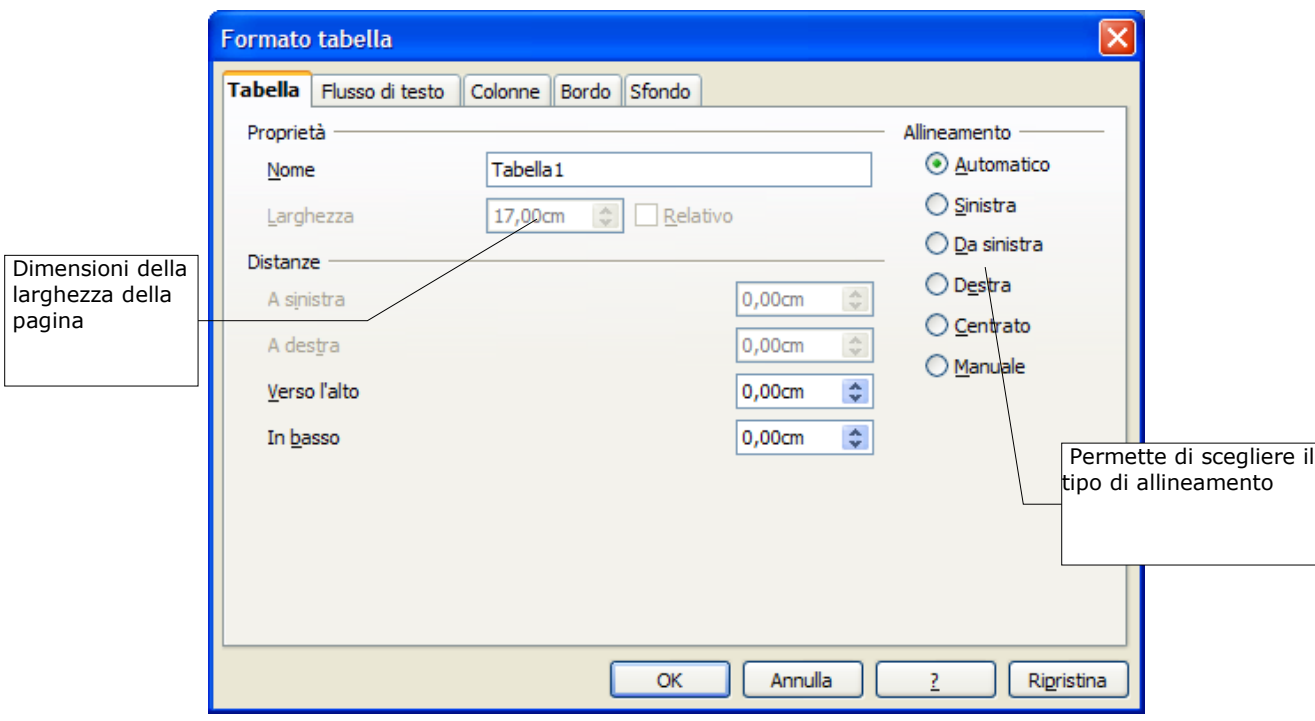

- scheda Tabella
- *Tabella*: è possibile impostare le dimensioni e l'allineamento della tabella, determinare la distanza della tabella rispetto al testo circostante, assegnare il *nome alla tabella.* Inoltre si potranno impostare le *Distanze dai Bordi destri o sinistri, superiori o inferiori*.

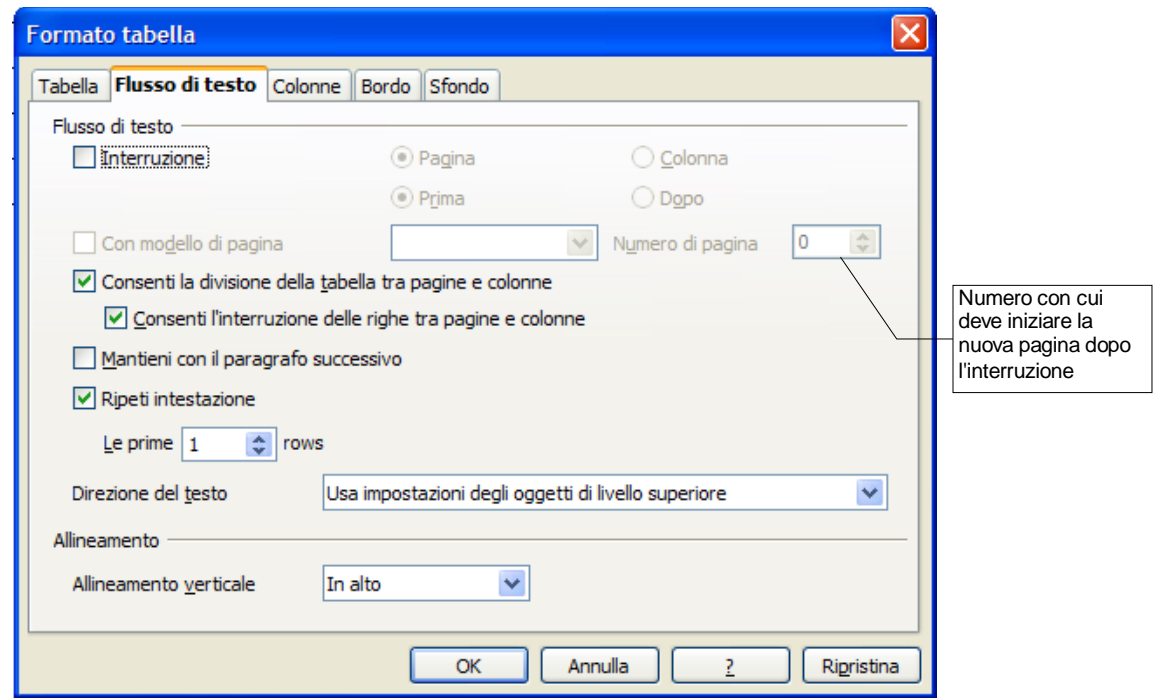

• *Flusso di testo:* in questa area si effettuano lebpreimpostazioni per il flusso di testo prima e dopo la tabella. Si stabilisce il tipo di interruzione, il modello di pagina da utilizzare e la ripetizione dell'intestazione tabella. Inoltre si possono impostare le proprietà della tabella in relazione al testo circostante come la possibilità di legare la posizione ad un determinato paragrafo piuttosto che l'allineamento della stessa. In particolare:

- *Interruzione:* se attivata permette di inserire un interruzione *di pagina* o *di colonna*, prima o dopo la tabella, dipende da come è stata formattata la pagina.
- *Consenti la divisione della tabella tra pagine e colonne:* consente la divisione della tabella
- *Mantieni con il paragrafo successivo:* mantiene unita la tabella con il paragrafo seguente
- *Ripetere la riga di intestazione su tutte le pagine:* ripete l'intestazione in caso di interruzione di pagina all'interno della tabella
- *Direzione del testo:* imposta la direzione del testo
- *Allineamento verticale***:** permette di specificare l'allineamento verticale del testo per le celle della tabella:
	- *Alto***:** allinea il contenuto delle celle lungo il bordo superiore
	- *Centro***:** centra verticalmente il contenuto delle celle
	- *Basso***:** allinea il contenuto delle celle lungo il bordo inferiore

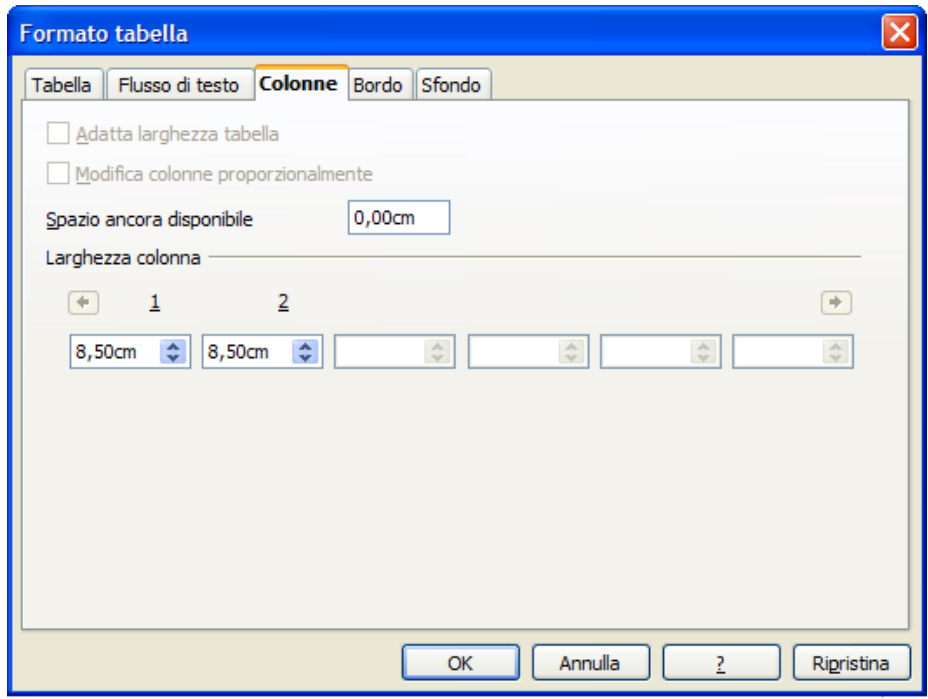

- *Colonne***:** questa finestra permette di andare a modificare le dimensioni delle colonne, potendo scegliere se adattare la tabella alle dimensioni delle colonne che variano, oppure permettere che i cambiamenti di dimensioni mantengano proporzionalità con le misure originali.
	- *Adatta larghezza tabella:* mantiene la larghezza corrente della tabella quando cambia la larghezza di una colonna
	- *Modifica colonne proporzionalmente:* ridimensiona la larghezza della tabella in base alla larghezza specificata per le colonne
	- *Spazio ancora disponibile***:** mostra lo spazio disponibile per la modifica della larghezza delle colonne
	- *Larghezza colonna:* permette di specificare la larghezza delle colonne

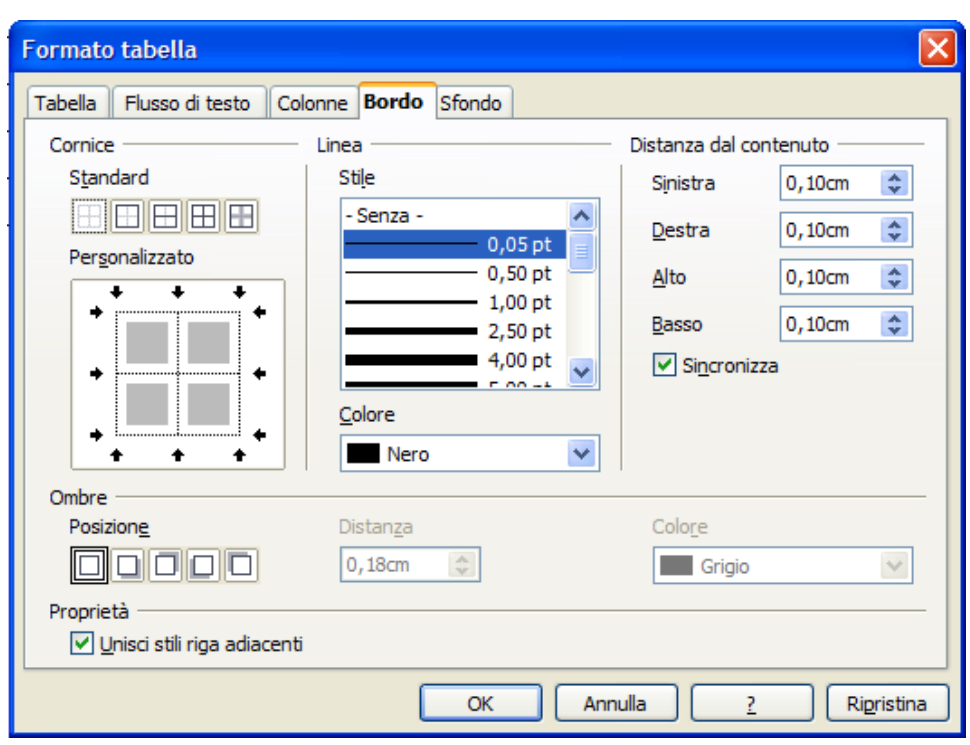

• *Bordo:* questa finestra è già stata commentata nel paragrafo delle immagini, in questo caso bisogna aggiungere che trattandosi di una tabella, oltre che impostare i parametri dei bordi esterni, si possono impostare anche quelli della griglia interna.

A ciascun bordo può essere assegnato uno stile o un colore di linea differente. La stessa cosa può dirsi delle linee interne di separazione fra le celle

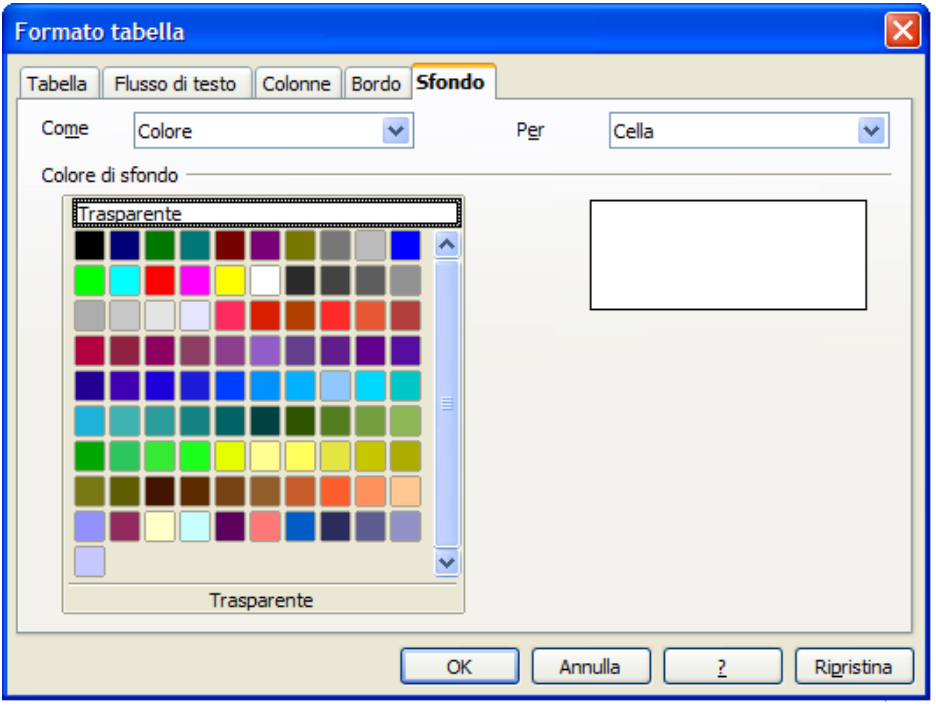

•*Sfondo:* come per le immagini questo menù consente di impostare lo sfondo per l'intera tabella o per il gruppo di celle selezionate. Sfondo che può essere un colore o un'immagine.

## <span id="page-29-0"></span>**Inserimento di elementi testuali e grafici in una tabella**

Per inserire un testo o un elemento grafico all'interno di una tabella è sufficiente cliccare nella cella selezionata e quindi inserire l'oggetto. L'altezza della cella si adeguerà automaticamente agli elementi inseriti. *E' possibile aggiungere, eliminare e formattare il testo inserito in una cella utilizzando le normali procedure.*

La formattazione di una cella o più celle avviene selezionando le celle interessate e quindi, o attraverso il menù contestuale (*tasto destro del mouse* ⇒ *Formato numero* oppure *Menù* ⇒ *Formato Numero*).

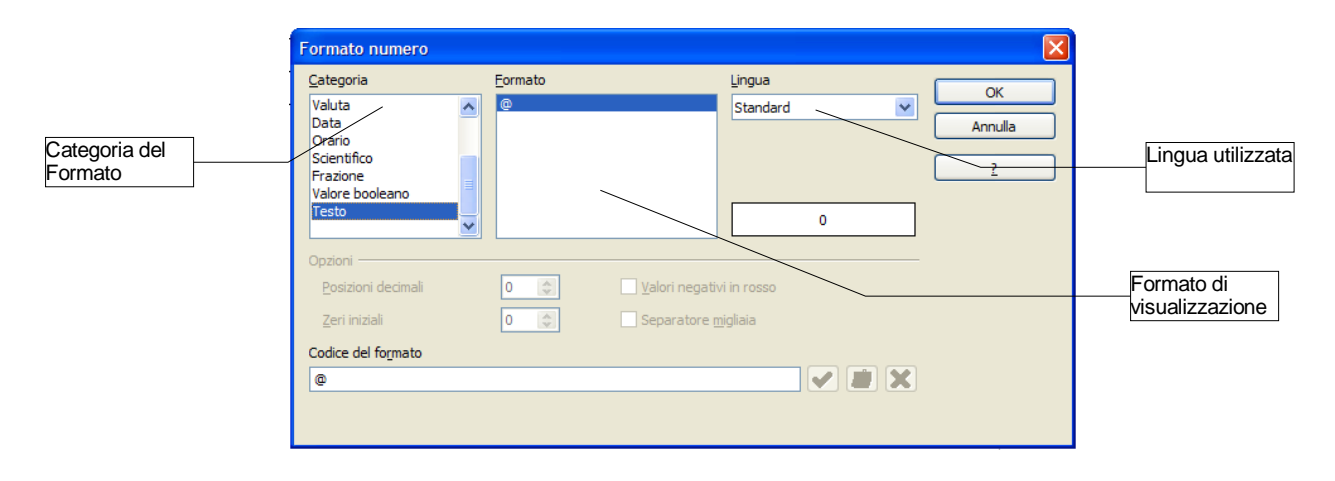

Per muoversi da una cella ad un'altra è possibile farlo cliccando sulla cella oppure premendo *TAB* per passare alla cella successiva o *SHIFT+TAB* per passare alla cella precedente.

Per inserire un carattere di tabulazione premere *CTRL+TAB*.

## <span id="page-30-1"></span>**Modifica di una Tabella**

E' possibile regolare il numero di celle e di colonne tramite i pulsanti della *Barra degli oggetti per tabella* riportata qui sotto.

NOTA*: Questa barra apparirà solo dopo avere selezionato la tabella da modificare.*

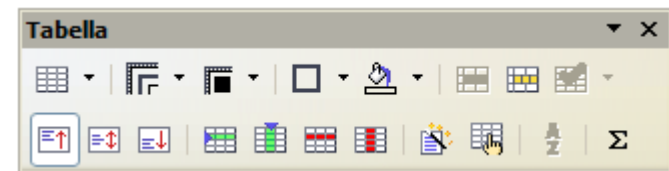

Posizionando il cursore in una cella, con i pulsanti di eliminazione si possono cancellare righe sottostanti al cursore o colonne successive. Analoga procedura per aggiungerne.

Inoltre, è possibile puntare sul bordo della colonna finché il puntatore assume una forma diversa e poi trascinare il bordo fino alla larghezza desiderata.

## <span id="page-30-0"></span>**Aggiunta di righe e colonne**

Per aggiungere righe o colonne:

- selezionare il numero di righe o colonne che si desidera inserire
- quindi fare clic sul pulsante *Inserisci righe* o *Inserisci colonne* sulla *Barra degli oggetti per tabella* (ved. barra illustrata sopra)

NOTA*: Le nuove righe verranno inserite sopra quelle selezionate e le nuove colonne a sinistra di quelle selezionate.*

Alternativamente, posizionare il cursore nel punto interno alla tabella dove si vuole che venga inserita la riga colonna, premere tasto destro del mouse, selezionare *riga* o *colonna* poi *inserisci*

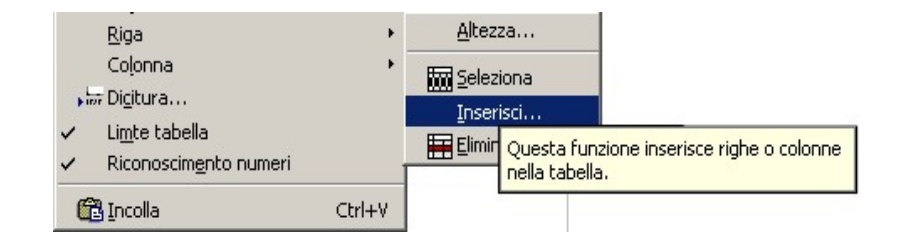

A questo punto comparirà una finestra nella quale si potrà impostare il numero di righe o colonne, e se inserirle prima o dopo il cursore. Prima e dopo corrispondono nell'ordine alle due voci presenti nel menù *davanti, dietro.*

Per aggiungere una riga alla fine di una tabella:

• posizionare il punto di inserimento nell'ultima cella a destra e premere *TAB*.

NOTA*: Come già visto, nel menù Formato una volta selezionata la tabella ci sono tutte le voci relative alle modifiche di una tabelle: Tabella, Cella, Riga, Colonna.*

## <span id="page-31-3"></span>**Divisione di celle**

Per dividere una cella/riga/colonna in tante altre celle:

- selezionare le celle/righe/colonne da dividere
- premere il pulsante *Dividi celle* oppure clic tasto destro del mouse ⇒ *cella*
- per la sola divisione: impostare le opzioni della finestra di dialogo apparsa (verticale, orizzontale, numero, ...) e premere *OK*

## <span id="page-31-2"></span>**Unione di celle**

Se si vuole che un oggetto venga sistemato in più celle adiacenti, si può sfruttare l'icona *Collega celle*. Prima si selezionano le celle che si vogliono unire, poi con il tasto sinistro del mouse si preme sull'icona unisci celle.

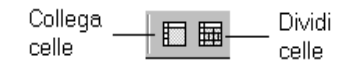

## <span id="page-31-1"></span>**Ottimizzazione della tabella**

Se fosse necessario migliorare la visualizzazione di una tabella, è possibile selezionare tutta la tabella con il tasto sinistro del mouse e quindi premere il pulsante **Ottimizza**.

Lo strumento consente di agire sulle dimensioni delle righe/colonne per ottimizzare l'occupazione di spazio della tabella (vedi. figura)

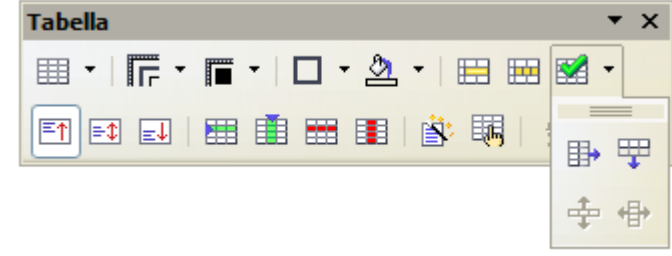

NOTA**:** *Per ottenere l'effetto desiderato è sempre necessario selezionare preventivamente le colonne/righe su cui l'azione deve avere effetto.*

## <span id="page-31-0"></span>**Autoformattazione della tabella**

E' possibile anche formattare automaticamente la tabella all'atto dell'inserimento.

Per usare i formati di tabella predefiniti:

- inserire la tabella mediante *Menù Inserisci* ⇒ *Tabella*
- posizionare il cursore in una cella qualsiasi della tabella oppure selezionare le celle che devono essere modificate con la formattazione automatica
- premere *Formatt. Auto...*
- scegliere il formato tra quelli disponibili

Per inserire un nuovo elenco o trasformare un testo in un elenco puntato o numerato utilizzare gli appositi pulsanti della *Barra Formattazione* riportati in figura di seguito. Numerazione on/off

Alternativamente

• *Menù Formato* ⇒ *Elenchi puntati e numerati* scegliendo il tipo di elenco da inserire:

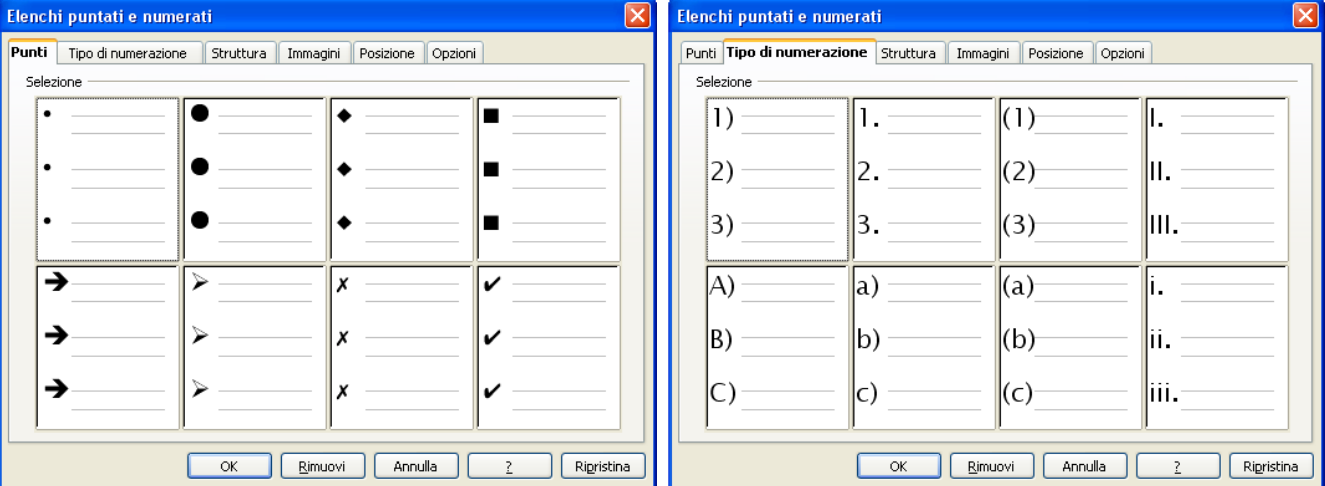

Creato un elenco, per aggiungere una nuova voce si procede:

- premendo *INVIO* alla fine dell'elenco, verrà aggiunto automaticamente un altro punto elenco o un altro numero progressivo
- premendo *INVIO* a metà dell'elenco verrà assegnato un punto elenco o un numero progressivo e, se si tratta di un elenco numerato, verranno rinumerati tutti gli altri paragrafi

Per disattivare l'inserimento di punti elenco o numeri, fare clic nuovamente sul pulsante *Elenco puntato on/off* o *Numerazione on/off* una volta terminato l'elenco.

## $rac{1}{\pi}$

Elenco puntato on/off

Formattazione automatica Formattazione  $\overline{\alpha}$ 

NOTA*: Per eliminare la formattazione ad una tabella, in Formattazione si sceglie Senza e si preme*

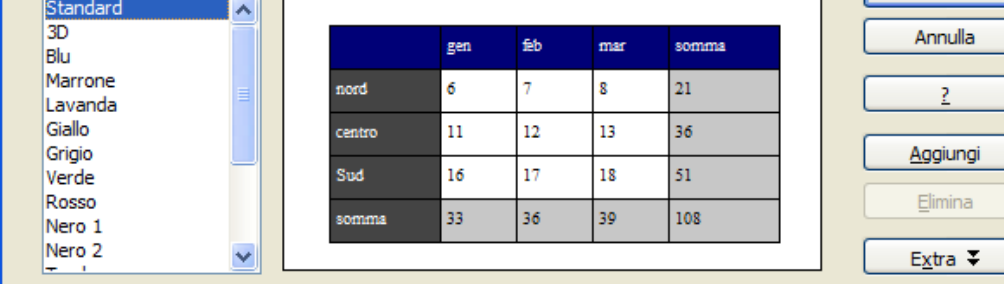

<span id="page-32-0"></span>**4.8 Elenchi puntati e numerati**

• fate clic su **OK** per applicare il formato

*OK.*

NOTA*: E' possibile, altresì, digitare l'elenco, selezionarlo e quindi fare clic sul pulsante Elenco puntato on/off o Numerazione on/off sulla barra dei simboli di Formattazione a patto che si sia andato a capo premendo invio, quindi avendo distinto ogni riga con un paragrafo.*

NOTA: I formati di paragrafo quali, ad esempio, allineamento, rientri, punti di tabulazione, interlinea, punti elenco e numeri, vengono applicati a tutto il paragrafo, pertanto non è possibile applicare un formato di paragrafo solo a parte del paragrafo, ad esempio a singole parole o righe. Un paragrafo può essere co*munque costituito anche da una sola riga o parola.*

### <span id="page-33-0"></span>**Elenchi multi livello**

Gli elenchi multi livello consentono di inserire strutture di testo:

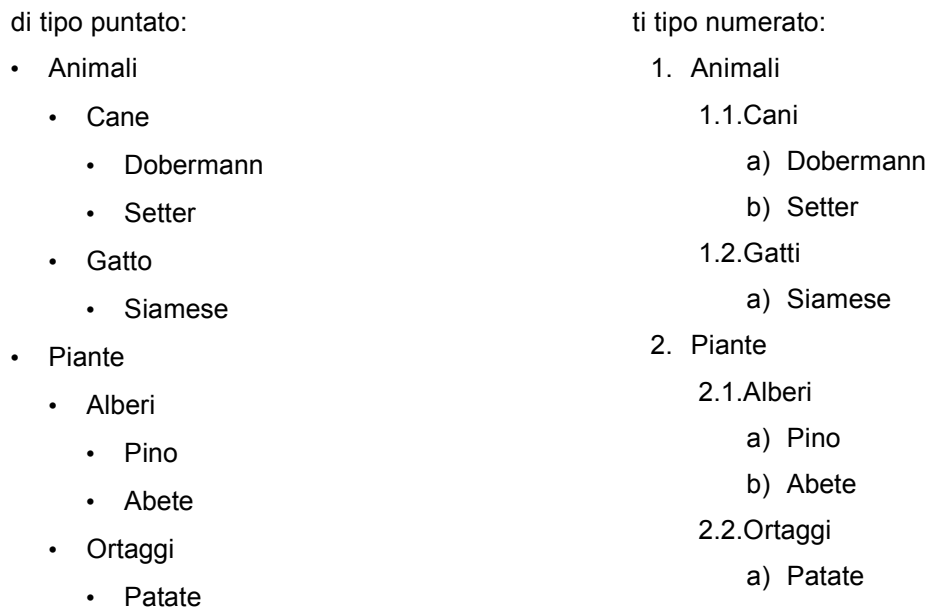

Per creare strutture del genere occorre inserire un nuovo elenco puntato e definirne le proprietà.

Con Menù *Formato* ⇒ *Elenchi puntati e numerati* e selezionando la scheda *Struttura* è possibile scegliere tra alcuni tipi di strutture di elenchi puntati e numerati predefiniti.

Qualora non fosse presente la struttura desiderata, nella scheda *Opzioni* è poi possibile definire la struttura di numerazione più generale fino a 10 livelli.

Come per gli elenchi ad un unico livello per inserire una voce è necessario premere *INVIO* al termine della voce precedente. Per spostarsi da un livello ad un altro è necessario utilizzare i tasti *TAB* e *SHIFT+TAB.* Occorre posizionarsi all'inizio della riga, immediatamente dopo il carattere di numerazione, e con il tasto *TAB* si avanza di un livello mentre con i tasti *SHIFT+TAB* si retrocede di un livello.

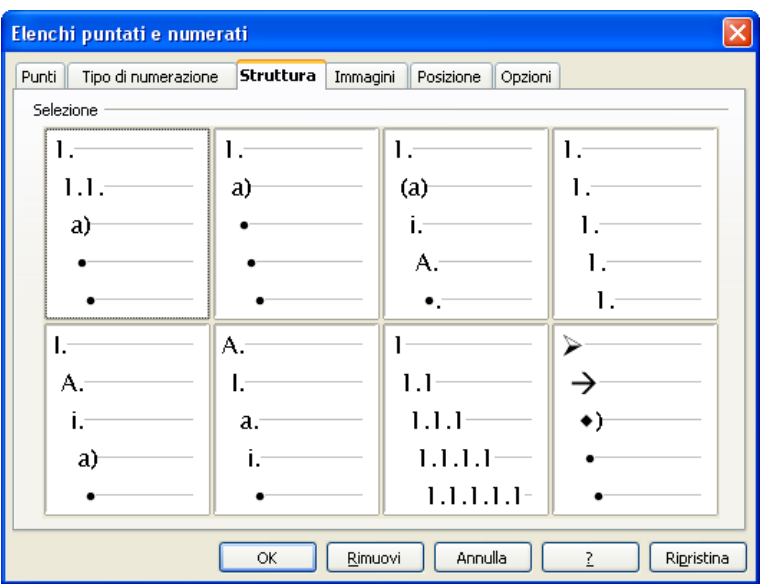

## <span id="page-34-0"></span>**4.9 Impostazione della pagina**

Per impostare il formato della pagina:

• *Menù Formato* ⇒ *Pagina*

si accede alla scheda d'interesse e s'impostano le opzioni desiderate. Al solito il menù multi-scheda che viene presentato consente di modificare tutte le proprietà della pagina.

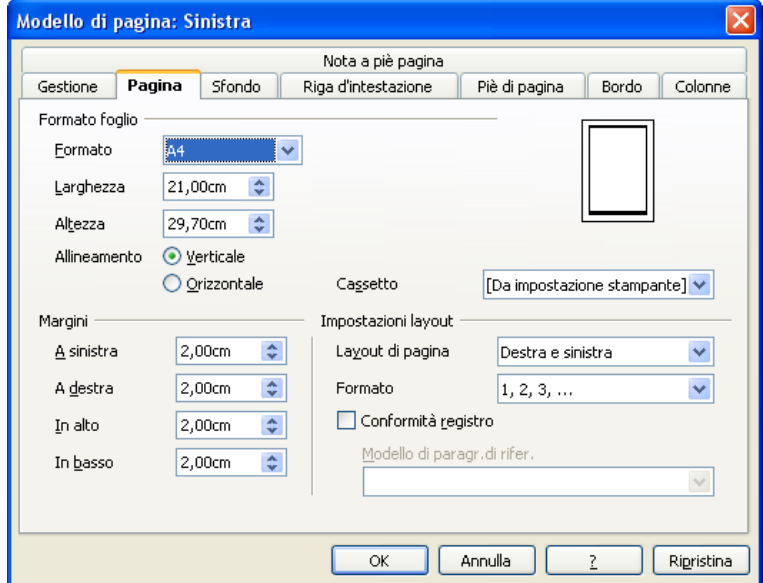

Mediante la scheda *Pagina* è possibile modificare l'orientamento e le dimensioni e selezionare l'alimentazione desiderata per la carta sotto la voce *Cassetto*.

Per impostare i margini:

- selezionare *Menù Formato* ⇒ *Pagina*
- inserire i valori desiderati nel riquadro *Margini*: *sinistro, destro, alto e basso*.
- nel campo *Layout di Pagina* selezionare una voce tra *rispecchiato, destra, sinistra o tutti*

Inoltre è possibile:

- selezionare *il formato del foglio (A4,A5...)*
- oppure impostarne manualmente le dimensioni

NOTA*: I margini si possono modificare direttamente dal righello trascinando gli indicatori di margini.*

Mediante la scheda *Sfondo* è possibile impostare le proprietà dello sfondo della pagina scegliendo un colore o un'immagine

Con le schede *Riga d'intestazione* e *Piè di pagina* è possibile rispettivamente impostare le aree di intestazione e di fondo pagina che si ripetono automaticamente aggiungendo una nuova pagina con lo stesso modello al documento.

Mediante la scheda *Bordo* è possibile impostare i bordi della pagina.

La scheda *Colonna* permette di impostare le proprietà delle colonne in cui è diviso il documento.

La scheda *Note a piè pagina* permette di impostare il posizionamento e le caratteristiche di visualizzazione delle note a piè pagina.

## <span id="page-35-0"></span>**Divisione del documento in colonne di uguale larghezza**

Per formattare in colonne un documento:

• *Menù Formato* ⇒ *Pagina* selezionare la scheda *Colonne* e il numero di colonne desiderato

Per formattare in colonne solo una parte del documento:

- selezionare il testo che si desidera modificare e
- *Menù Formato* ⇒ *Colonne* e selezionare il numero di colonne desiderato

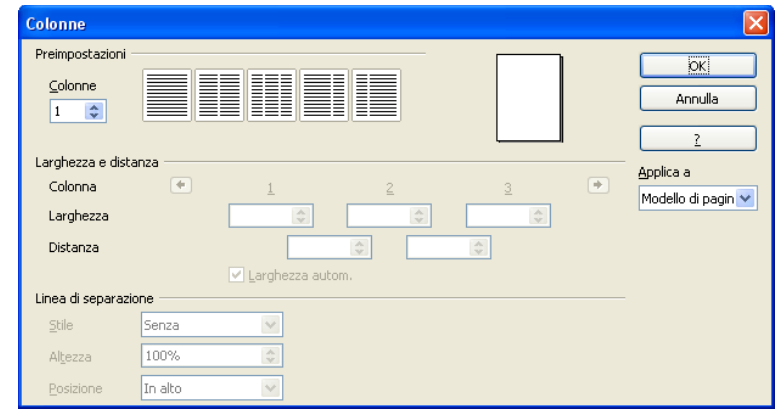

Oltre al numero di colonne è possibile anche specificarne la larghezza, la distanza e il tipo di linea di separazione.

## <span id="page-35-2"></span>**4.10 Strumenti linguistici**

Attualmente per la lingua italiana sono disponibili dizionario e sillabatore. Un thesaurus e un traduttore da e verso l'italiano sono in fase di sviluppo.

## <span id="page-35-1"></span>**Controllo ortografico**

Per avviare il controllo ortografico:

- fare clic sul pulsante *Controllo ortografico* sulla *Barra dei simboli Standard* oppure
- selezionare la voce *Menù Strumenti* ⇒ *Controllo ortografico...*
	- oppure
- premere il tasto funzione *F7*

Controllo Ortografico

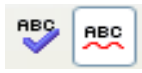

#### Controllo Automatico

Quando viene individuato un potenziale errore, verrà visualizzato nella finestra di dialogo *Controllo ortografico*. Vengono proposti uno o più termini che *OpenOffice* suggerisce come corretti.

In basso a sinistra è descritto il tipo di errore riscontrato.

Se la parola è esatta, ma è sconosciuta al vocabolario, si può scegliere *Ignora questa volta* per lasciarla invariata, *Ignora tutto* non segnalerà l'errore nemmeno per le ulteriori ricorrenze della stessa parola, o *Aggiungi* per arricchire il vocabolario utente di *OpenOffice*, per i successivi utilizzi.

Se la parola è errata, e una di quelle proposte è quella esatta, selezionare il termine proposto che fa al caso, e premere il pulsante *Cambia* (*Cambia tutto* opera l'analoga sostituzione per tutte le ricorrenze nel documento della parola individuata come errata).

Se il termine è errato e nessuno di quelli proposti è quello esatto, si deve chiudere il *Controllo ortografico*, correggere manualmente la parola e, quindi, riprendere il *Controllo ortografico* da quel punto.

Il *Controllo automatico* permette di evidenziare subito le parole errate con una sottolineatura ondulata in rosso (visibile solo a video e non in stampa).

Facendo clic con il pulsante destro su una parola errata compare un menù contenente i suggerimenti per la correzione, scegliendo una voce la parola verrà corretta all'istante. Sempre da questo menù è possibile anche far partire il *Controllo ortografico,* aggiungere la parola al dizionario, ignorare l'errore e in alcuni casi cambiare la lingua (ad esempio in inglese).

#### erroe errore eroe erre erro erro e Controllo ortografico... Aggiungi k Ignora tutto Correzione automatica

## <span id="page-36-0"></span>**4.11 Cerca e sostituisci**

Per attivare le funzioni di ricerca e sostituzione utilizzate la voce:

• *Menù Modifica* ⇒ *Cerca e sostituisci*

oppure

#### • il pulsante della *Barra dei simboli Standard*

• un'utile scorciatoia è anche l'utilizzo della combinazione di tasti **CTRL+F**

Si apre una finestra di dialogo, nella quale si effettuano le selezioni:

#### Scrivere con OpenOffice.org 2.0 Versione: 1.0.1

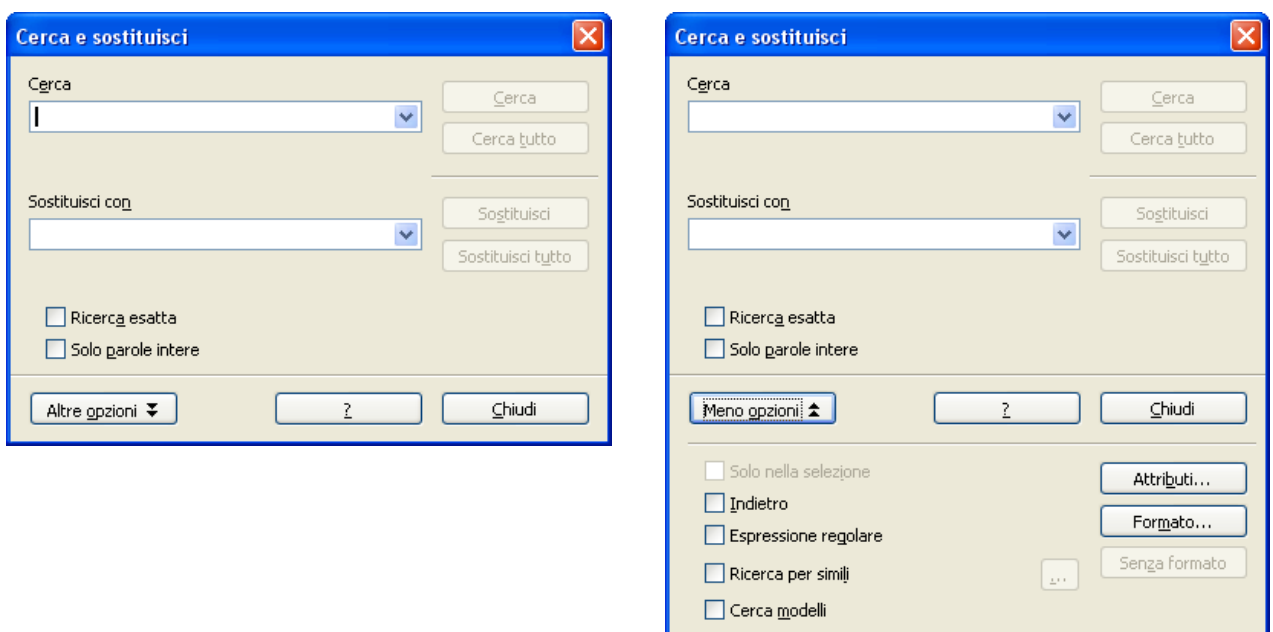

• Nella casella *Cerca* scrivere ciò che cercate; in quella *Sostituisci con* ciò che dovrà sostituire il testo cercato

Sotto ciascuna delle due caselle possono esser presenti descrizioni di attributi di formattazione di carattere. Qualunque termine si cerchi, anche una semplice ''e'' non la si trova se non presenta gli attributi descritti sotto **Cerca**. Per cambiare gli attributi della ricerca usare il pulsante *Formato...*.

Per azzerare qualunque previsione di attributi (*grassetto, corsivo, etc.*) premere il pulsante *Senza formato.*

Utilizzando il pulsante **Cerca** la ricerca partirà dal punto in cui si trova il cursore fermandosi alla prima ricorrenza del testo cercato che verrà selezionato. Una successiva pressione continuerà la ricerca in avanti. Premendo il pulsante *Sostituisci* la selezione verrà sostituita con il testo di sostituzione e verrà cercata e selezionata la successiva ricorrenza del testo cercato.

Il pulsante *Sostituisci tutto* determina la sostituzione di tutte le ricorrenze del testo cercato in tutto il documento

- Con il pulsante *Cerca tutto*, invece, verrà effettuata la selezione *Multipla* di tutte le ricorrenze del testo cercato
- Per visualizzare tutte le opzioni premere il pulsante *Altre opzioni*
- Con il pulsante *Attributi* è possibile selezionare uno o più tipi di attributi di testo assegnati specificamente (cioè non facenti parte di uno Stile predefinito) in modo da cercare solo il testo con quegli attributi. In tal caso non bisogna fornire alcun testo di ricerca, poiché la ricerca opera solo sugli attributi
- Con il pulsante *Formato* è possibile, invece, scegliere un formato per il testo di ricerca, o per quello di sostituzione o per entrambi. Ciò significa che, *ad esempio*, potete cercare tutte le ricorrenze del testo ''Menù'' o ''menù'' in formato corsivo e sostituirle con il testo ''*Menù*'' in grassetto
- Per eliminare le impostazioni di attributo o formato di testo premere il pulsante *Senza formato*

Tra le **Opzioni:**

- *Ricerca esatta* determina che il testo da cercare deve esser esattamente com'è scritto nella casella *Cerca* (*rispettando maiuscole e minuscole*)
- *Ricerca per simili* consente di cercare parole che potrebbero essere simili: la similitudine viene determinata non da dizionari ma dalla vicinanza di caratteri che compongono il testo, il cui livello di prossimità può esser definito premendo il pulsante accanto alla casella di selezione
- Selezionando *Cerca modelli* le operazioni di ricerca e sostituzione non opereranno più su testo ma sugli *Stili*, consentendovi di sostituire uno stile con un altro

• La selezione dell'opzione *Espressione regolare* consente di individuare caratteri speciali o di eseguire ricerche particolari

Di seguito sono elencati i più rilevanti segni speciali da inserire nel testo di ricerca da usare con l'opzione *Espressione regolare***:**

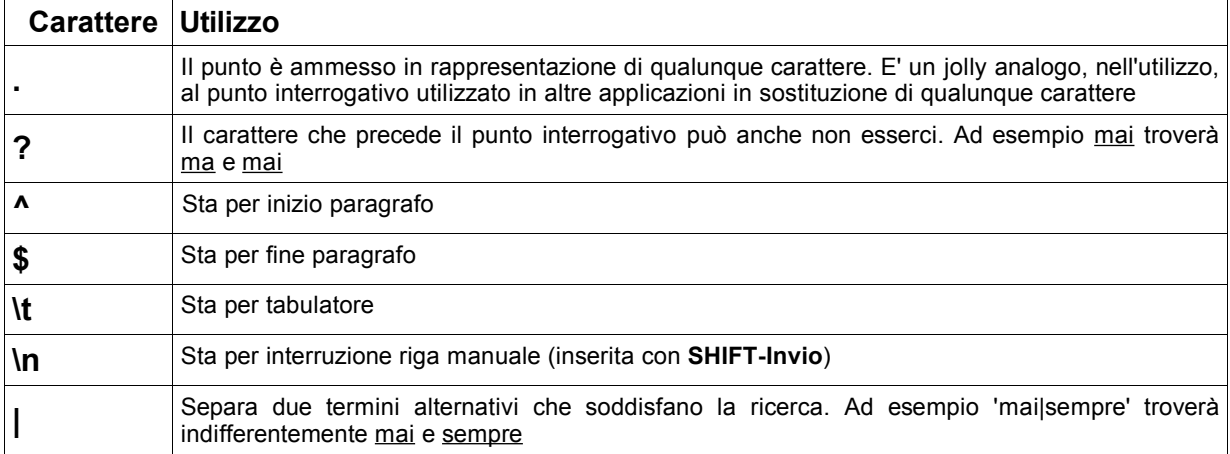

## <span id="page-39-1"></span>**5 Stampa**

Per stampare il documento:

- selezionare *Menù File* ⇒ *Stampa*
- impostare le corrette opzioni nella finestra di dialogo (vedi sotto)
- premere *OK*

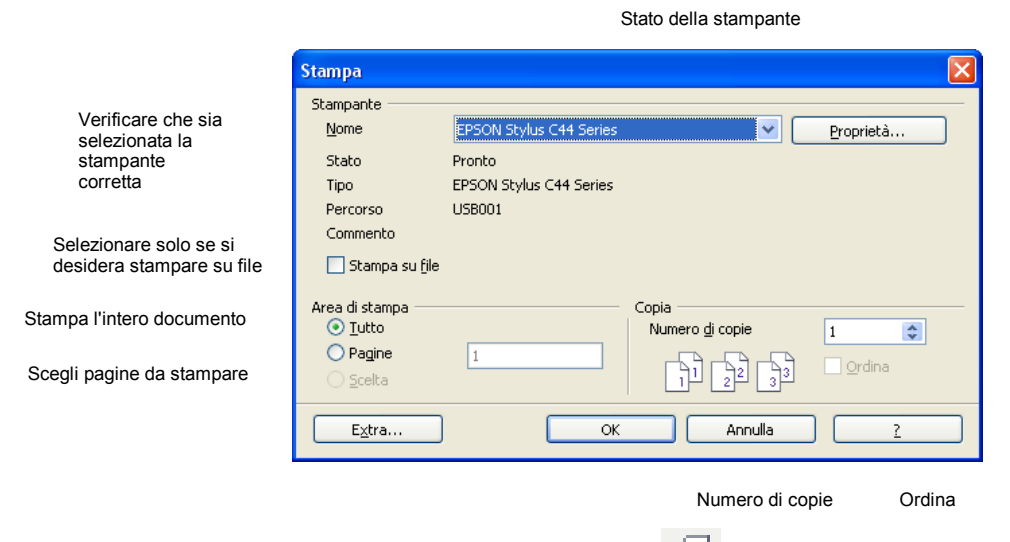

Alternativamente, premendo il pulsante *Stampa file direttamente* si può mandare in stampa l'intero documento corrente.

## <span id="page-39-0"></span>**5.1 Visualizzazione in Anteprima di Stampa**

Al termine della realizzazione di un qualsiasi documento, è buona norma vedere come sarà il documento una volta stampato. Questa visualizzazione risulta particolarmente utile per verificare l'aspetto finale del documento. Per attivare l'anteprima di stampa:

• *Menù File* ⇒ *Anteprima stampa*

Nella visualizzazione in *anteprima di stampa* compare la *Barra Anteprima di stampa*, che permette di gestire l'impaginazione in modo pratico e veloce.

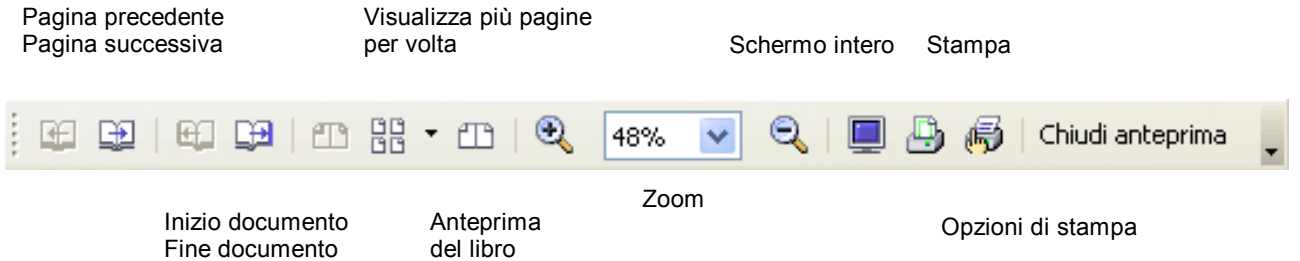

NOTA: *E' sempre consigliabile procedere con una verifica d'impaginazione tramite Menù File* ⇒ *Anteprima di stampa prima di procedere alla stampa.*

## <span id="page-40-3"></span>**5.2 Stampare tutto il documento**

- *Menù File* <sup>⇒</sup>*Stampa*
- oppure *CTRL+P*
- in area di stampa col tasto sinistro del mouse cliccare su *Tutto*
- premere **OK**

Oppure premere il pulsante  $\frac{p-1}{p}$  per stampare direttamente tutto il documento.

## <span id="page-40-2"></span>**5.3 Stampare la pagina corrente**

Per stampare la pagina corrente è necessario per sicurezza fare clic col tasto sinistro in un punto qualsiasi della pagina che si vuole stampare:

- *Menù File* <sup>⇒</sup>*Stampa*
- oppure *CTRL+P*
- in area di stampa col tasto sinistro del mouse cliccare su *pagine*
- vedremo di fianco a *pagine* il numero della pagina che stamperà
- premere **OK**

NOTA: Se non si è selezionato la pagina da stampare, il numero visionato sarà diverso, per modificarlo si *entra col tasto sinistro nella cella di fianco e si inserisce quello corretto.*

## <span id="page-40-1"></span>**5.4 Stampare la parte selezionata**

Per stampare la parte che ci interessa, che può essere una foto, una parte di testo, una pagina e mezzo, si deve selezionare premendo e mantenendo premuto col tasto sinistro del mouse e sollevarlo alla fine di ciò che si vuole selezionare.

Selezionata la parte che si desidera stampare, si va a vedere in *Area di stampa:* si noterà che è attiva la voce *Scelta,* a differenza delle finestra precedente di *Stampa,* ma per modalità standard è attivo *Tutto,* per cui attenzione si deve spuntare col tasto sinistro del mouse la voce *Scelta* e premere **OK.**

## <span id="page-40-0"></span>**5.5 Stampare pagine a scelta**

Nel caso fosse necessario stampare una serie di pagine a scelta si procede nel seguente modo:

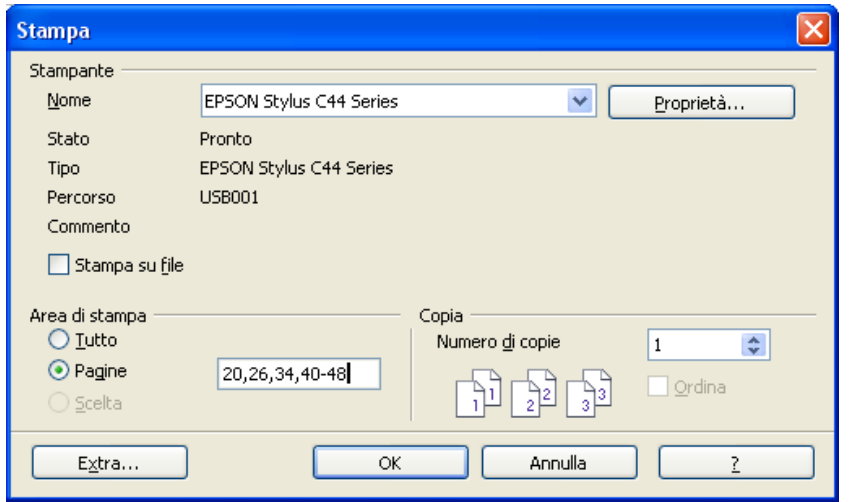

Col tasto sinistro del mouse si seleziona *Pagine:*

- si scrivono le pagine non successive separate dalla virgola
- per un gruppo di pagine, si scrive la prima e l'ultima pagina separate da un trattino
- si preme **OK**

## <span id="page-41-0"></span>**5.6 Stampa fronte e retro**

Nel caso sia necessario stampare da entrambi i lati della carta e non si dispone di una stampante fronte-retro occorre stampare prima le pagine pari, quindi reinserirle nella stampante osservando bene il verso da stampare ed infine si procede stampando le pagine dispari.

Premere *Extra...* in basso a sinistra nella finestra di stampa (*Menù File* <sup>⇒</sup>*Stampa*) per modificare le opzioni di stampa.

In **Pagine** togliere la spunta col tasto sinistro del mouse dal quadretto a fianco a *Pagine destre* in modo da lasciare attive solamente le *Pagine sinistre*, questo per dire al programma di non stampare le pagine dispari. Le pagine dispari sono sempre a destra, mentre quelle pari sono a sinistra. Premere su **OK** e ancora **OK** per confermare la stampa nella finestra stampa.

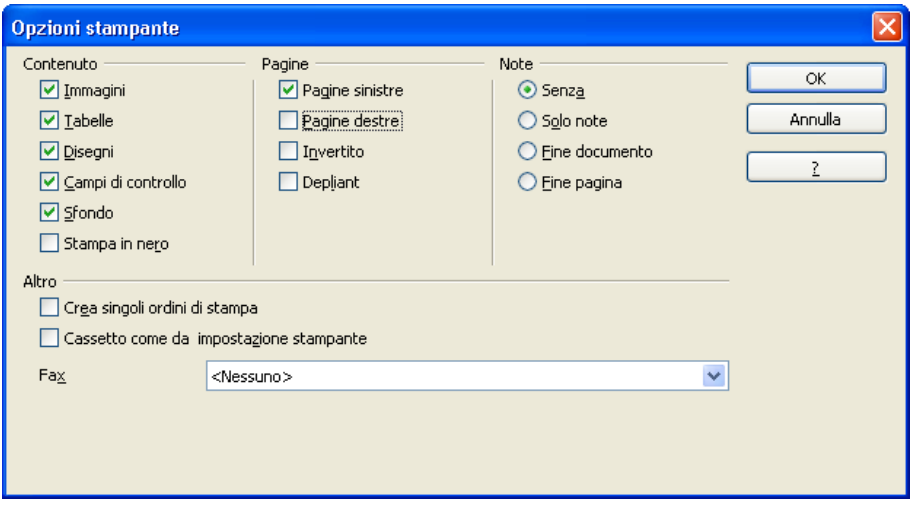

## <span id="page-42-0"></span>**5.7 Stampare più copie**

Per stampare più copie si va in *Copia* e col tasto sinistro del mouse freccia verso l'alto per aumentare il numero delle pagine, la freccia verso il basso per diminuire il numero.

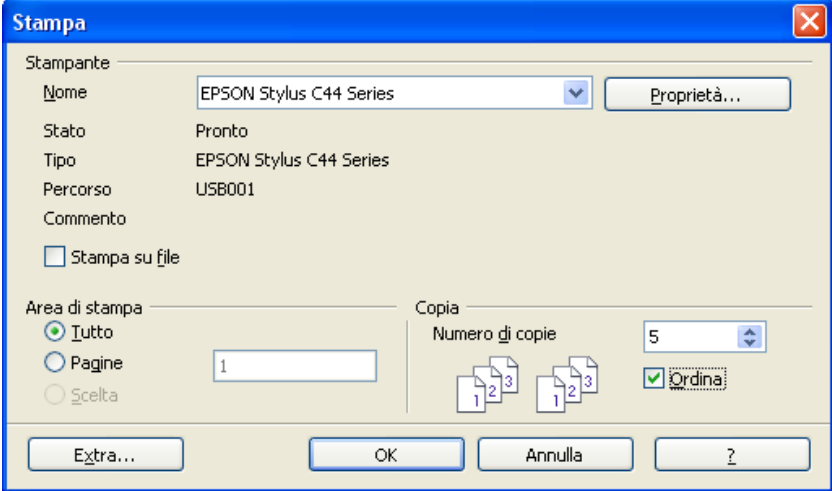

L'ordine di stampa è ben visibile sotto *Numero di copie*, per cambiare l'ordine, si spunta la casella *Ordina***.**

Se è spuntato come nella foto sopra, le cinque copie vengono stampate e fascicolate, ossia tutte le pagine della prima copia, poi tutte le pagine della seconda etc., nel caso inverso, vengono stampate cinque volte ogni pagina.

## <span id="page-43-1"></span>**6 Caratteristiche avanzate**

In questo capitolo verranno riportate alcune delle caratteristiche avanzate che presenta *Writer* e che possono risultare particolarmente utili quando si vogliono sfruttare a fondo le sue potenzialità.

## <span id="page-43-0"></span>**6.1 Esportazione in formato PDF**

*Writer* possiede una funzione molto utile e comoda per creare file in formato PDF a partire dal proprio documento.

Per fare questo è sufficiente cliccare sull'icona (E) (Esporta direttamente come file PDF) nella barra dei

simboli oppure utilizzare il comando *Menù File* ⇒ *Esporta nel formato PDF*.

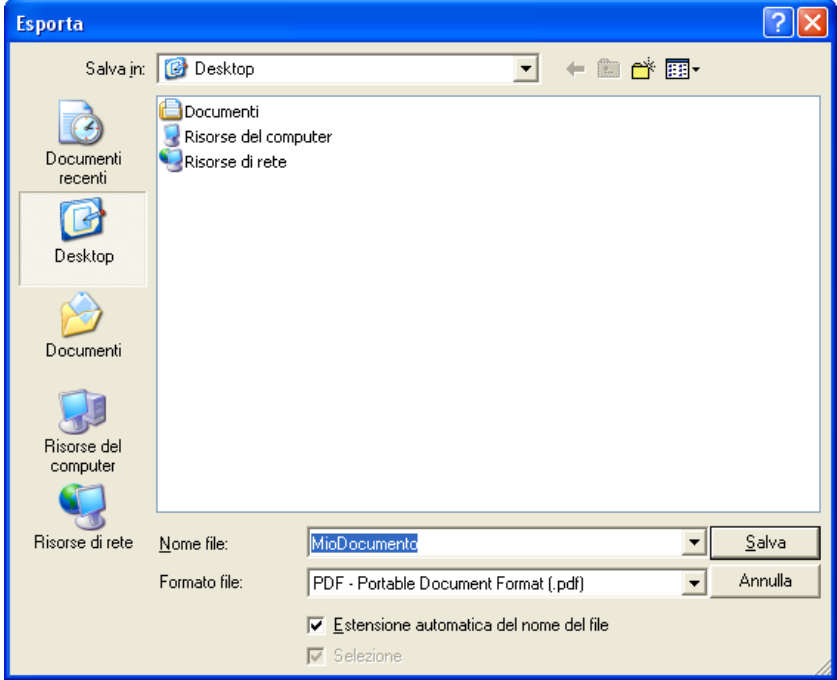

Dopo aver scelto il nome e la posizione del file PDF si possono inoltre impostare anche alcune proprietà come la risoluzione che può influenzare la qualità del documento e quindi anche l'occupazione di memoria.

#### Nelle *Opzioni PDF* si trovano:

- *Area*: dove selezionare *Tutte* o solo alcune *Pagine*
- *Immagini*: scegliere *Compressione senza perdite* per non comprimere le immagini (occuperanno più spazio) oppure *Compressione JPEG* e la *Qualità* (*90%* è un buon compromesso) per ridurre l'occupazione di spazio; un ulteriore guadagno sulle dimensioni finali si ottiene spuntando *Riduci risoluzione immagine* e impostando la risoluzione (*300DPI* vanno bene per una stampa di buona qualità)
- *Generale*: *PDF con tag* è utile quando nel documento sono presenti indici, collegamenti ipertestuali e campi di controllo; *Esporta annotazioni* quando sono state inserite note tramite *Menù Inserisci* <sup>⇒</sup>*Nota...*

È possibile esportare parte del documento selezionando un'area di testo oppure solo alcune pagine.

#### Scrivere con OpenOffice.org 2.0 Versione: 1.0.1

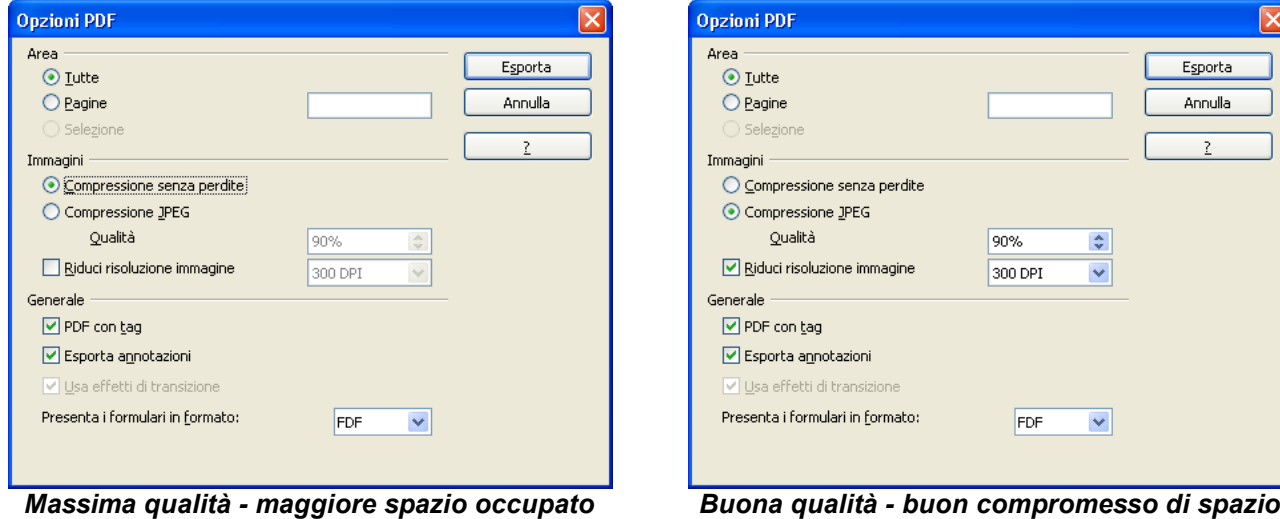

## <span id="page-44-0"></span>**6.2 Intestazioni e piè di pagina**

Per inserire un'intestazione:

#### • *Menù Inserisci* ⇒ *Riga d'intestazione* <sup>⇒</sup>*Standard*

In tale maniera si aggiunge un'intestazione sopra l'area del testo per tutte le pagine del modello Standard, in cui è possibile inserire *ad esempio dei campi che rappresentano il numero di pagina*, *il titolo del documento***, del** *capitolo* etc.

Tali campi, gestiti automaticamente da *OpenOffice.org* come variabili, fanno riferimento ai comandi di campo, trattati più ampiamente in seguito.

Nell'esempio che segue a sinistra viene riportato il titolo del documento, seguito dal numero di capitolo e dal titolo del capitolo.

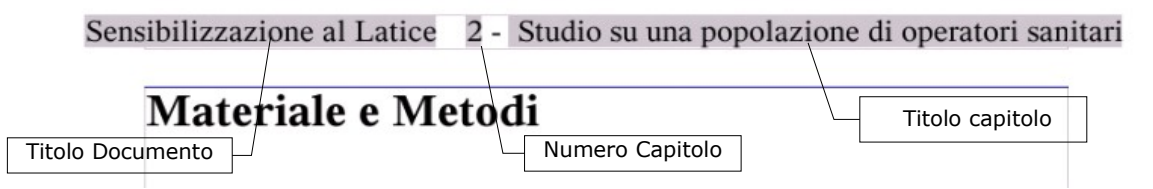

Per attivare l'intestazione di pagina è possibile, alternativamente:

- selezionare *Menù Formato* ⇒ *Pagina*
- utilizzare la scheda *Riga d'intestazione*

Questo menù offre in più la possibilità di:

- scegliere un'intestazione diversa tra pagina pari e dispari
- scegliere un'intestazione diversa tra pagina destra e sinistra
- specificare numero di righe, larghezza di caratteri, posizione e formato della riga (o delle righe) di intestazione

Analogamente a quanto detto per l'intestazione, si può inserire nel documento un ''*Piè di pagina*'' sotto il testo.

Le modalità qui sopra esposte vengono ripetute per il ''*Piè di pagina*'', il quale è definito come una zona di testo che sta sul fondo di ogni singola pagina.

In questa zona ad esempio è possibile riportare la numerazione di pagina del documento che si sta preparando, oppure qualunque altra informazione, anche immagini oppure tabelle.

Nella figura è rappresentato un esempio, in cui nello stesso *piè di pagina* vengono condivise immagini, comandi di campo e testo normale:

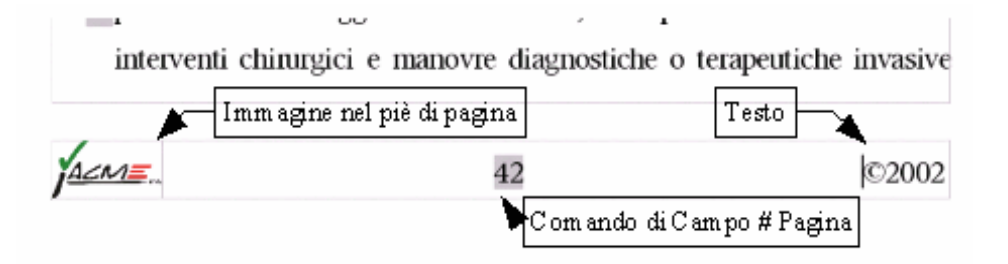

## <span id="page-45-3"></span>**6.3 I comandi di campo**

I comandi di campo sono informazioni fisse o variabili come il numero di pagina, le pagine totali di un documento, la data, l'autore, riferimenti, valori presi da un database aziendale.... che è possibile inserire al fine di completare il documento in preparazione con informazioni personali o con valori che possono variare a seconda del momento in cui il documento è creato, aperto o riscritto.

## <span id="page-45-2"></span>**Inserimento dei comandi di campo**

Per inserire i comandi di campo:

• *Menù Inserisci* ⇒ *Comando di campo*

I comandi di campo sono speciali elementi che consentono di gestire informazioni particolari.

Tra questi ci sono: *Titolo*, *Autore*, *Data*, *Orario*; *Numero di pagina* (*corrente*); *Numero di pagine* (*totali*).

Scegliendo la voce *Menù Inserisci* ⇒ *Comando di campo* ⇒ *Altro...* si avrà accesso tutti i comandi di campo disponibili.

NOTA: Gli ultimi due comandi sono molto usati nelle intestazioni o piè di pagina, in quanto consentono di inserire il campo correlato, il cui contenuto effettivo varia in dipendenza della pagina corrente e del corrente *totale delle pagine.*

### <span id="page-45-1"></span>**Comandi di campo predefiniti**

Titolo ed Argomento sono modificabili in:

• *Menù File* ⇒ *Proprietà***...** selezionare **Descrizione**, e definire rispettivamente i campi **Titolo** ed **Oggetto**

Autore è modificabile in:

• *Menù Strumenti* ⇒ *Opzioni* **...** espandere *OpenOffice.org* e selezionare **Dati Utente**, definire i campi **Nome/Cognome**

## <span id="page-45-0"></span>**6.4 Inserire i numeri di pagina**

Per inserire i numeri di pagina non esiste un comando che lo faccia in automatico, ma bisogna abilitare l'*Intestazione* o il *Piè di pagina* ed insere il comando di campo *Numero di pagina*.

In questo modo, sebbene la procedura non sia immediata, si ha il pieno controllo della formattazione.

NOTA*: Nell'Intestazione e nel Piè di pagina sono presenti un punto di tabulazione centrato al centro del documento e un punto di tabulazione destra allineato sul bordo destro.*

Per inserire i numeri di pagina si procede in questo modo:

- inserire il *Piè di pagina* (*Menù Inserisci* <sup>⇒</sup>*Piè di Pagina* <sup>⇒</sup>*Standard*)
- usare il tasto *TAB* se si preferisce spostarsi al centro o a destra nel piè di pagina
- inserire il comando di campo *Numero di pagina* (*Menù Inserisci* <sup>⇒</sup>*Comando di campo* <sup>⇒</sup>*Numero di pagina*) facendo attenzione a non inserire *Numero di pagine* (plurale) che indica sempre il numero totale di pagine

Quanto detto è applicabile senza differenze anche all'Intestazione.

## <span id="page-47-1"></span>**7 Gestione degli stili**

Lo *Stile* è l'insieme degli attributi che connotano un carattere, un paragrafo, una cornice, una pagina, un elenco.

Se si desidera che il documento abbia un aspetto uniforme, se non si vuole applicare uno per uno tutti gli attributi che connotano la parte di documento, ogni volta che si passa da un titolo ad una Annotazione o al corpo del testo, se si vuole che, all'occorrenza, gli attributi possano esser modificati in un'unica volta, per tutte le parti, con lo stesso stile, non è possibile non usare gli *Stili*.

L'insieme degli *Stili* viene conservato nel documento. Quando si riapre sono lì, pronti per essere usati.

Ma se si apre un nuovo documento gli *Stili* creati nel precedente non ci sono.

Si può utilizzare un documento quale *Modello* per un altro documento, applicando al nuovo documento o al documento corrente gli stili di un altro documento.

Il *Modello* è l'insieme di stili e configurazioni validi per un documento, comprensivo del testo eventualmente presente nel documento.

NOTA*: Nella versione italiana di OpenOffice.org, tuttavia, spesso è utilizzato il termine modello per riferirsi allo stile.*

## <span id="page-47-0"></span>**7.1 Lo stilista**

*Stilista* è il nome che è stato dato alla finestra che riassume e consente di gestire la raccolta di stili di *OpenOffice.org*.

Per aprirlo (e chiuderlo) ci sono vari modi:

- premendo il tasto funzione **F11**
- selezionando la voce di *Menù Formato* <sup>⇒</sup>*Stilista*
- 
- con il pulsante della *Barra Formattazione*

Questo è lo **Stilista**. Se si nota, nella casella in basso c'è ''*Automatico*''. Si può scegliere, impostando l'opzione della casella, se si visualizzano tutti gli stili, solo quelli utilizzati sino a questo punto, solo quelli utente.

Lo *Stilista* evidenzia lo stile applicato all'oggetto (paragrafo, carattere, cornice, etc.) su cui il cursore è posizionato e visualizza l'insieme degli stili coerenti con l'oggetto che in quel momento si sta trattando.

Se si desidera visualizzare gli stili del carattere o della pagina si deve selezionare il relativo insieme utilizzando i pulsanti in alto a sinistra nello Stilista: sono relativi, rispettivamente, a *paragrafo, carattere, cornice, pagina e elenco.*

Si chiude con gli stessi metodi per aprirlo, oltre al classico pulsante di chiusura della finestra in alto a destra.

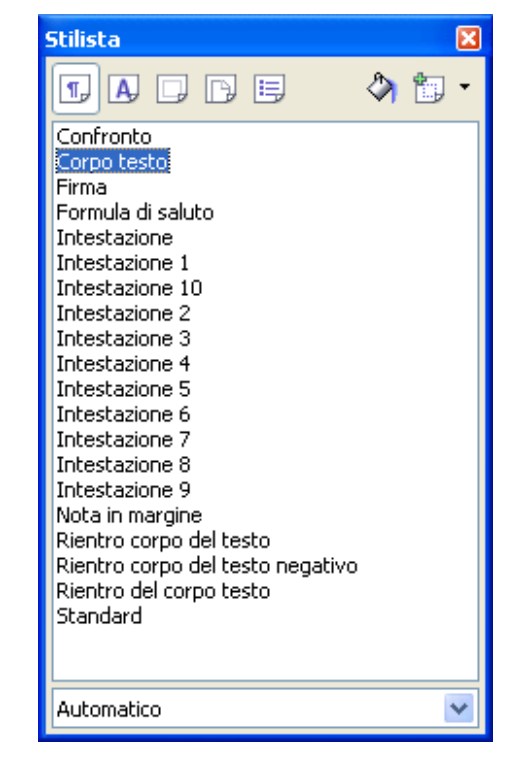

NOTA*: Si può spostare dove si desidera sullo schermo la finestra Stilista semplicemente trascinandola altrove (puntando con il mouse la barra del titolo e mantenendo cliccato il pulsante sinistro). Spostando lo Stilista sui bordi della finestra del documento è possibile agganciarlo al bordo destro o sinistro mantenendo visibile anche il documento.*

## <span id="page-48-1"></span>**7.2 Applicare gli stili di un modello o di un documento**

È possibile applicare al documento corrente tutti gli *Stili* non solo di un modello esistente, ma anche di un precedente documento *Writer* salvato solo in formato documento e non anche come modello.

Premendo il pulsante **in alto a destra nello** *Stilista* e selezionando

*Carica modelli...* appare una finestra di dialogo che consente di muoversi tra le cartelle, individuare un modello o un documento, prelevare i suoi stili. La parte in basso della finestra contiene caselle di spunta che consentono di selezionare quali tipi di stile importare e se **sovrascrivere** (sostituire) gli stili con lo stesso nome.

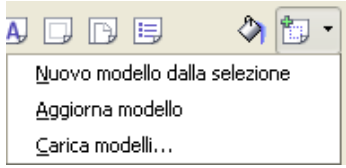

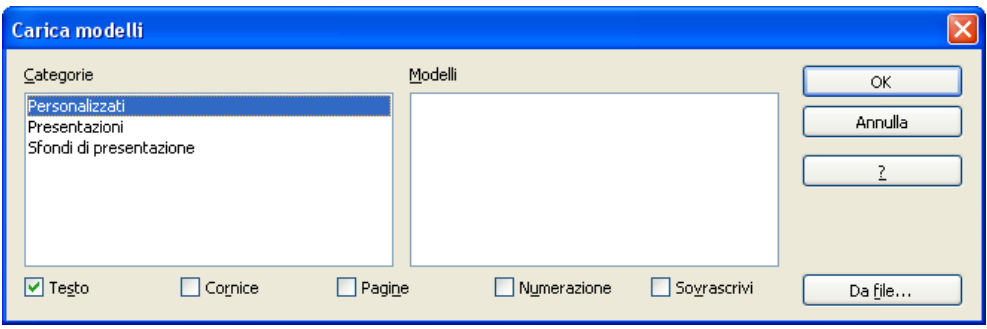

Se si vogliono prelevare gli stili da un documento, dopo aver selezionato le caselle di spunta, premere il pulsante **Da file...** si trova e si sceglie il documento da cui prelevare gli stili e si preme *Apri*.

Questo metodo consente di applicare in blocco gli stili.

## <span id="page-48-0"></span>**7.3 Applicare uno stile ad un oggetto**

لمعالى

Se si vuole applicare uno *Stile* esistente all'oggetto selezionato, si può utilizzare la casella degli *Stili* che si trova a sinistra nella *Barra Formattazione*.

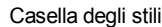

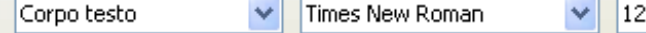

 $\blacksquare$ 

Oppure selezionare lo stile da applicare dello *Stilista* e cliccare sopra due volte con il pulsante sinistro del mouse.

Se si vuole applicare uno stile a più oggetti (ad Es. più paragrafi), nello *Stilista* selezionare lo stile che si

vuole applicare evidenziandolo con un click, poi cliccare sul pulsante **Modo** *riempimento* 

destra nello *Stilista*. Questo è un pulsante interruttore (con un clic si attiva e con il successivo clic si disattiva, l'effetto è visualizzato dall'aspetto incassato o meno).

Il puntatore del mouse assume la stessa icona del pulsante. È necessario muoversi nel documento e puntare il mouse sull'oggetto a cui si vuole applicare lo stile, cliccare con il pulsante sinistro. Lo *Stile* è applicato.

Ripetere l'operazione sugli altri oggetti a cui si vuole applicare lo stile selezionato. Alla fine premere il tasto

**ESC** o cliccare il pulsante  $\left\langle \bigvee_{n} \right\rangle$  per disattivare la funzione *Modo riempimento*.

## <span id="page-49-0"></span>**7.4 Modificare uno stile**

Per modificare uno **Stile** selezionarlo, evidenziarlo nello *Stilista* (cliccando sopra una volta, altrimenti il doppio clic applicherà lo stile all'oggetto su cui si trova il cursore).

Si utilizza il *Menù contestuale* (clic con il pulsante destro del mouse) e si sceglie *Modifica*.

#### • *Modello paragrafo: Corpo del testo*

La finestra di dialogo è organizzata in schede relative non solo agli attributi di *paragrafo*, ma anche a quelli di *carattere* e contiene l'eventuale riferimento a modelli di elenco (*Numerazione*).

Gli elementi più rilevanti:

• Nella scheda *Gestione* se si contrassegna la casella di opzione *Aggiorna automaticamente* ogni modifica ad un paragrafo cui è applicato lo stile si rifletterà su tutti i paragrafi cui è applicato lo stesso stile. Ciò significa che, ad esempio, se si centra un paragrafo cui è applicato uno stile, tutti gli altri paragrafi dello stesso stile si allineeranno al centro. Se si desidera applicare manualmente le modifiche di formato

di stile a tutti i paragrafi con quello stile, usare il pulsante in alto a destra nello *Stilista* e sele-

#### zionare *Aggiorna Modello*.

• La casella *Modello successivo* preimposta lo stile da applicare al paragrafo successivo, senza bisogno di applicare lo stile successivo manualmente. Per il corpo del testo sarà lo stesso stile, per uno stile di Intestazione sarà quello del corpo del testo.

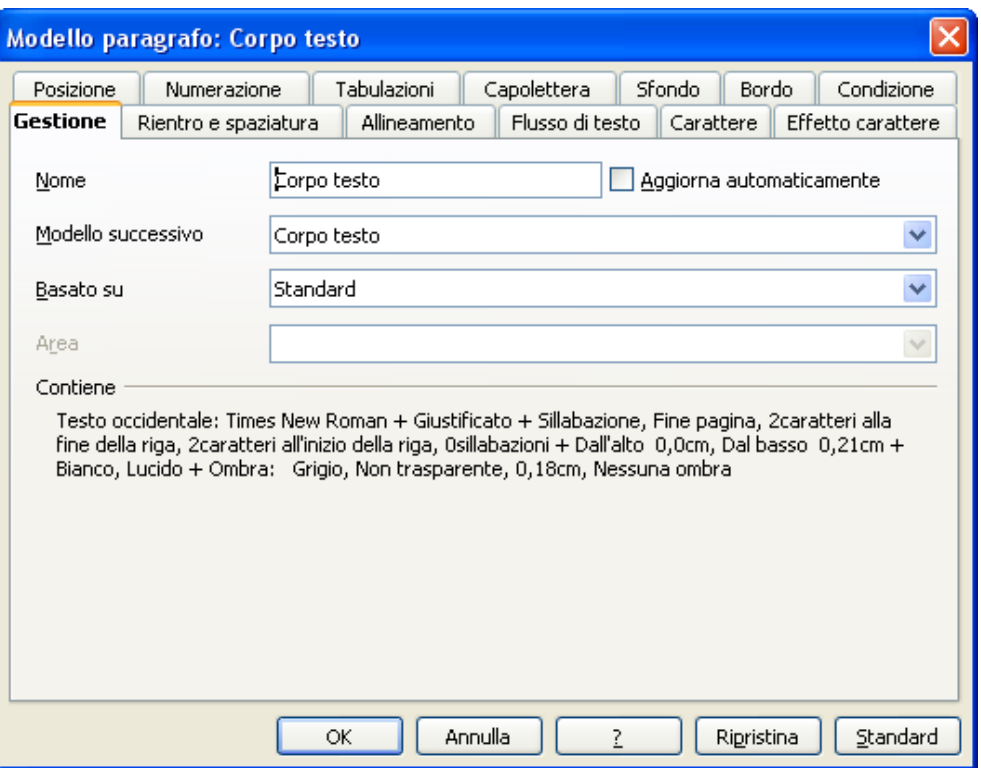

- La casella *Basato su* consente di scegliere uno stile come base per quello corrente. Gli stili basati su altri stili costituiscono gli *Stili gerarchici*, in cui ogni stile può avere ascendenti e discendenti. La modifica apportata su uno stile ascendente determinerà le correlate modifiche sugli stili discendenti.
- La casella *Area* consente di assegnare gli stili ad un'area di tipo (*Modelli utente, di capitolo, di testo, etc*.). Non è possibile tale assegnazione per gli *Stili predefiniti*: in questo caso la casella non sarà accessibile.
- Le altre schede della finestra di dialogo per la *modifica* dello stile di paragrafo impostano gli attributi del paragrafo e del carattere, nonché degli *elenchi puntati* **e** *numerati*.
- La scheda **Condizione** riguarda gli **stili condizionali**. La definizione di uno stile come condizionale può essere effettuata solo al momento della creazione di un nuovo stile.

NOTA*: Se si preme il pulsante Standard si riportano le impostazioni della scheda a quelle definite come standard, nel modello standard di OpenOffice.org, non alla condizione precedente alle modifiche apportate. Se, dopo aver apportato una modifica la si vuole annullare si deve premere il pulsante Ripristina.*

## <span id="page-50-0"></span>**7.5 Creare un nuovo stile**

Probabilmente gli *Stili* di cui *OpenOffice Writer* è dotato saranno sufficienti, considerato che si possono modificare e adattarli alle varie esigenze.

Ma se serve un nuovo *Stile*, avete due possibilità:

• La prima, è di creare un esempio e da quello creare uno stile. In altri termini: si deve *applicare gli attributi* che si desidera per l'oggetto (*paragrafo, cornice, elenco, etc.*), *selezionarlo* e nello *Stilista* pre-

mere il pulsante  $\left| \frac{d}{dx} \right|$  **v** in alto a destra nello *Stilista* e selezionare *Nuovo modello dalla* selezione.

Attribuire un nome allo *Stile* e si troverà il nuovo *Stile* nello **Stilista**.

NOTA*: Probabilmente è questa la maniera migliore, soprattutto se si vogliono impostare particolari tabulatori.*

• All'altra maniera di creare un nuovo modello, si accede cliccando nello *Stilista* il pulsante destro del mouse. Dal menù contestuale scegliete *Nuovo*.

Si apre una finestra di dialogo a schede uguale a quella vista per la modifica dello stile. Attribuire un *Nome*, scegliere lo stile *successivo*; se si vuole che lo stile sia la derivazione di uno esistente, scegliere lo stile di derivazione (si avrà uno stile *gerarchico*), altrimenti scegliere ''*Senza***'',** infine l'**Area** in cui si vuole assegnarlo (serve per organizzare i modelli).

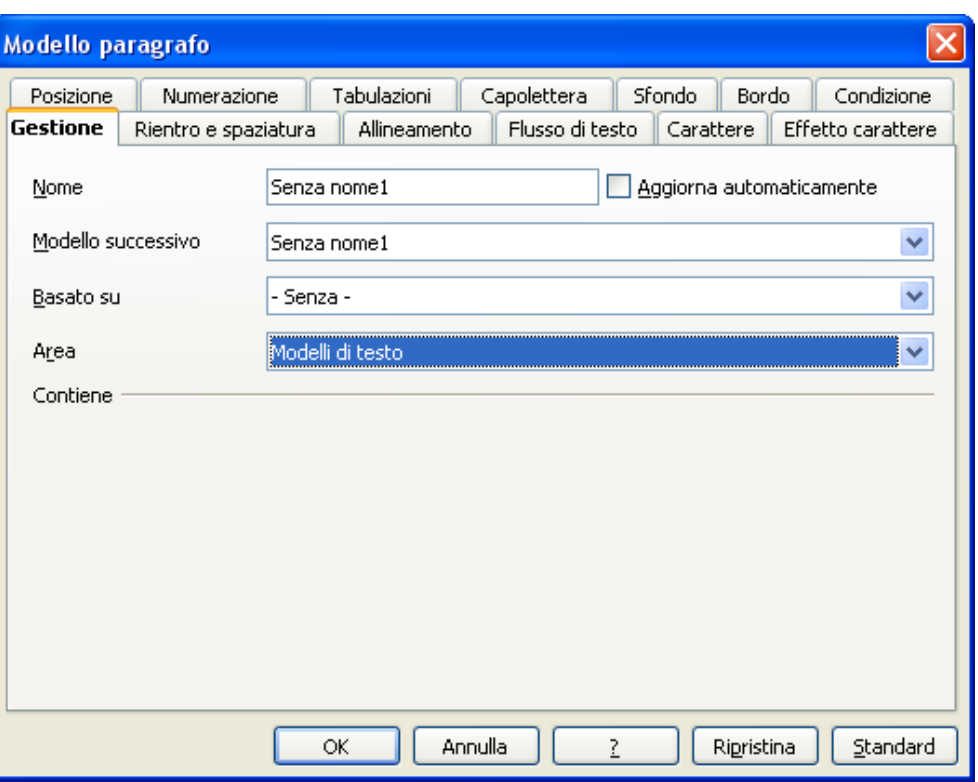

• La scheda *Condizione* consente di gestire gli *Stili condizionali.*

Condizionale è quello *Stile* che tiene conto del contesto in cui è applicato.

Se non si è in presenza di nessuno dei contesti previsti (o se ai contesti non è stato assegnato alcuno stile) si applicheranno gli attributi definiti dallo stile che si stanno creando.

Se, invece, si è in presenza di un contesto, a cui è stato assegnato uno stile particolare, la formattazione avverrà secondo gli attributi dello stile assegnato al contesto e non con quelli dello stile che si sta creando.

Per rendere lo *Stile condizionale*, si deve spuntare la casella *Come modello condizionale* in sede di creazione di un nuovo stile. Si evidenzia un *Contesto* tra quelli in lista, selezionare uno stile dalla lista *Modelli di paragrafo*, e cliccare sul pulsante *Assegna*.

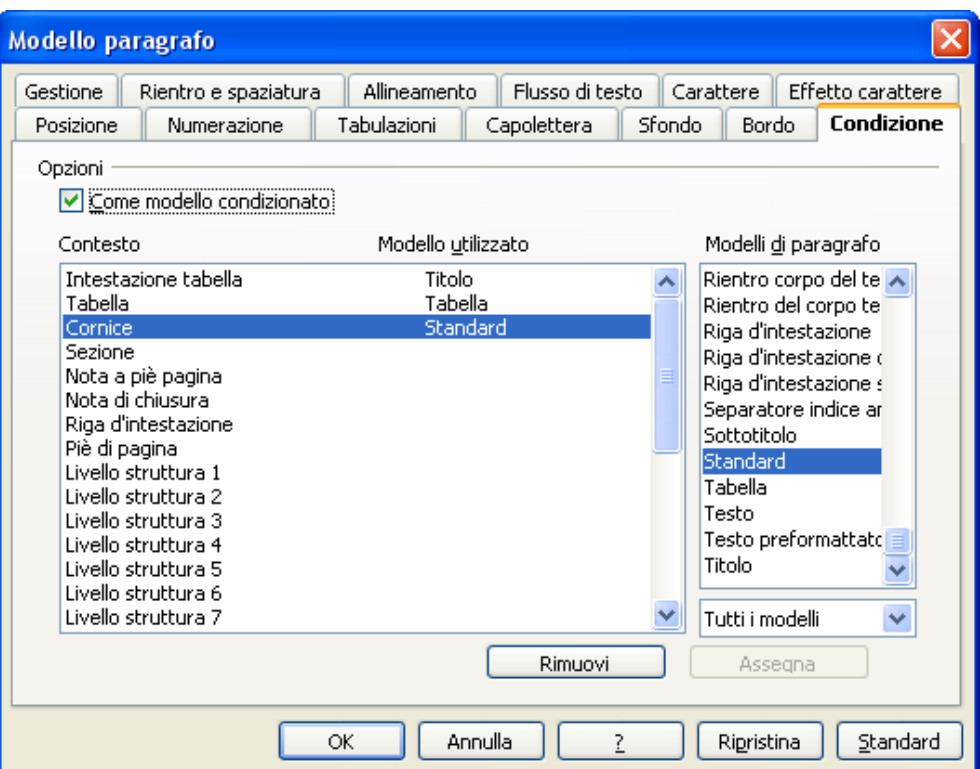

Ripeterete le operazioni per tutte le condizioni di contesto che si vogliono gestire diversamente (eventualmente rimuovendo uno stile assegnato con il pulsante *Rimuovi*) e, infine confermare la creazione del nuovo stile con il pulsante **OK**.

## <span id="page-52-0"></span>**7.6 Eliminazione di uno stile**

E' possibile eliminare soltanto gli *Stili* creati dagli utenti. Quelli proposti da *OpenOffice.org* (*modello Standard*) sono blindati: si possono modificare, ma non eliminare.

Per eliminare uno *Stile utente* nello *Stilista* evidenziare lo stile, cliccare con il pulsante destro del mouse e scegliere *Annulla...* e confermare l'eliminazione.

## <span id="page-53-1"></span>**8 Indici e sommari**

*OpenOffice.org Writer* consente di generare automaticamente (o quasi) *Indici sommari, Indici analitici, Indici delle tabelle e delle figure, Indici complessi e Indici bibliografici.*

La generazione dei *Sommari* e degli *Indici di Tabelle* e *Illustrazioni* è abbastanza facile ed automatica.

La realizzazione di *Indici analitici*, invece, richiede un certo impegno, tuttavia *OpenOffice.org* ha delle funzionalità che aiutano anche in questo.

## <span id="page-53-0"></span>**8.1 Sommari**

Scegliere le ricorrenze (*voci*) di un **Sommario** (indice generale) è semplice, e quasi automatico.

Anche se è prevista la possibilità di selezionare ogni ricorrenza del sommario con la procedura d'inserimento della voce (*come per l'indice analitico*) in realtà è più agevole, pratico e senza problemi di revisione utilizzare la strutturazione delle intitolazioni e dei livelli di capitoli.

Per *generare l'indice* portarsi al punto del documento in cui l'indice andrà inserito (in testa o alla fine) e selezionare la voce:

• *Menù Inserisci* ⇒ *Indici* ⇒ *Indici*...

Assicurarsi che l'*Indice generale* sia selezionato nella casella **Tipo**:

- *Mostra Anteprima* in basso nella finestra, si potrà vedere nella finestra di anteprima il risultato dell'applicazione delle varie opzioni.
- *Protetto contro le modifiche manuali* impedisce che l'indice che verrà inserito nel documento sia modificabile manualmente
- La denominazione del *Titolo* è personale, si scrive nella relativa casella (*ad es. Sommario*)

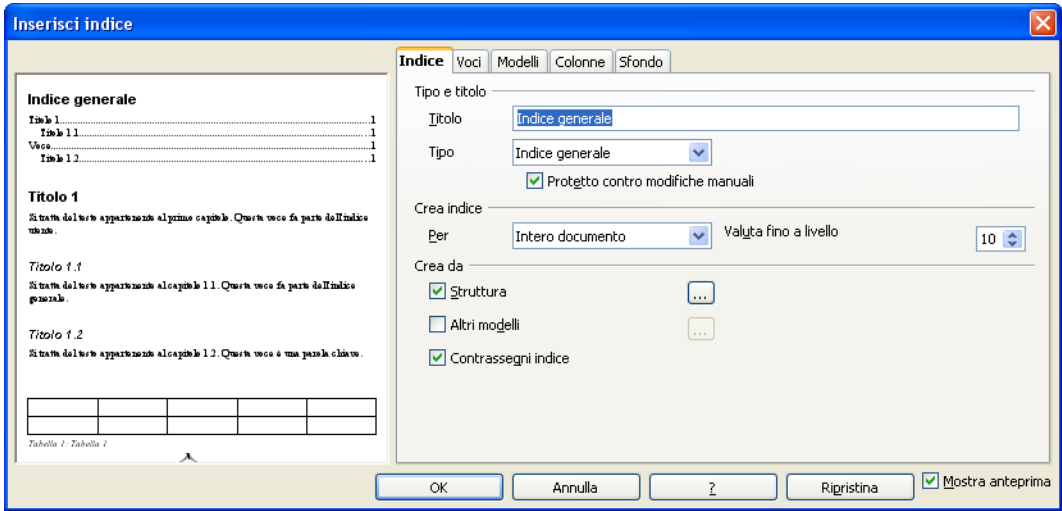

- La casella a discesa *Crea indice per* consente di scegliere se l'indice dev'essere creato per tutto il documento o solo per il capitolo in cui il cursore si trova
- Per il *Sommario* è presente la casella *Valuta sino a livello* ove si seleziona il numero di *livelli della struttura dei capitoli* sino al quale, si vuole ricomprendere le voci del sommario. *Ad esempio,* se si è strutturato il documento in titoli, capitoli e sottocapitoli (quindi in 3 livelli) si può volere che il sommario non ricomprenda i sottocapitoli. In tal caso selezionate il 2° livello di profondità.

• scheda **Voci**

• *Struttura* nella sezione *Crea da* è quella che consente di generare automaticamente l'indice a partire dalla strutturazione del documento in capitoli, ai vari livelli gerarchici. Se non si è ancora strutturato il do-

cumento, premendo il pulsante  $\left| \ldots \right|$  accanto all'opzione si apre la finestra di gestione della struttura dei capitoli che lo consente.

• *Altri modelli* consente di utilizzare altri stili utilizzati (diversi da quelli di Intestazione) per individuare le voci del sommario, senza utilizzare la strutturazione del documento in capitoli. La filosofia è la stessa: tutti i paragrafi formattati con lo stile scelto saranno trattati come voci di sommario. Per scegliere gli stili da utilizzare occorre premere il pulsante accanto all'opzione. Si apre una finestra che elenca tutti gli stili usati nel documento ed in basso due pulsanti  $\leq$  e  $\geq$ .

Se si vuole utilizzare uno stile si deve prima estrarlo dalla lista con  $\ge$  organizzare la gerarchia tra le voci e gli stili scelti con i pulsanti  $\left| \langle \cdot \rangle \right|$  >>

• *Contrassegni indice* utilizza le voci contrassegnate con la finestra di gestione voci ed assegnare all'indice generale.

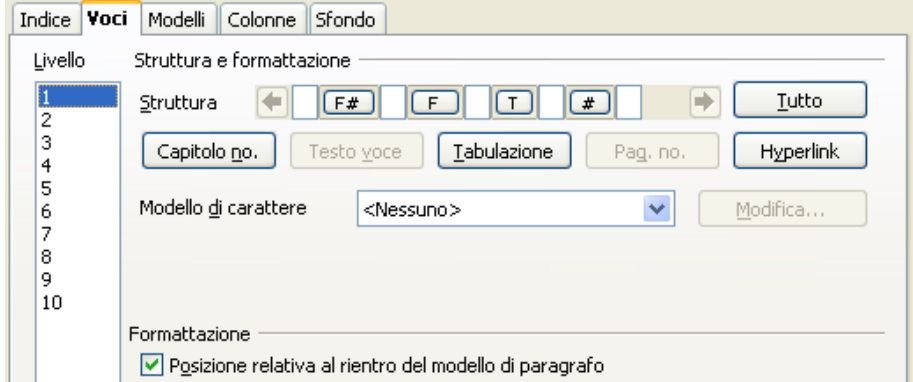

Le opzioni di struttura si applicano al livello selezionato. Ma è possibile utilizzare il pulsante *Tutti i livelli* per applicare a tutti la conformazione di struttura. In questa struttura sono presenti gli elementi *Hyperlink.*

Il relativo pulsante consente di inserire al punto in cui si pone il cursore un **TAG di inizio** (**LS** *link start*) e nella posizione più a destra ove si è posizionato il cursore, un **TAG di fine** (**LE** *link End*). Gli elementi contenuti tra tali **TAGS** saranno trattati come link nel Sommario. Cliccando su tali link è possibile spostarsi al punto del documento dov'è posizionata la voce del sommario.

NOTA*: La funzione di link è attiva solo se la modalità Hyperlink è attivata (vedi Barra di stato).*

NOTA*: Le altre schede hanno un funzionamento analogo alle schede dell'Indice analitico.*

## <span id="page-54-0"></span>**8.2 Modifica ed aggiornamento degli indici**

Una volta inserito nel documento, l'*Indice* appare in una sezione con sfondo grigio.

Se si è mantenuta l'opzione di *Protezione contro modifiche manuali*, nulla nella sezione è modificabile manualmente.

Se si vuole adeguare l'indice al mutato contenuto del documento si usa la funzione *Aggiorna indice* (con il cursore posto in qualunque punto dell'indice cliccare con il pulsante destro del mouse e, dal menù contestuale, scegliere la voce di aggiornamento indice).

Se si desidera rimuovere l'indice usare la funzione *Rimuovi indice* con la relativa voce del menù contestuale.

Se s'intende modificare qualche impostazione dell'indice o della sua struttura si usa la funzione di *Modifica indice*, ovvero con la voce:

#### • *Menù Inserisci* ⇒ *Indici* ⇒ *Indici...*

Se si vuole modificare solo impostazioni degli stili di paragrafo dell'indice (e correlate impostazioni di carattere) è possibile modificare lo stile dei vari livelli di indice e dell'intestazione tramite lo *Stilista* o con con la voce *Modifica modello paragrafo...* tramite il menù contestuale che si apre cliccando il pulsante destro del mouse posizionando il cursore sul paragrafo dello stile che si vuole modificare.

## <span id="page-56-0"></span>**9 Gnu Free Documentation License**

Version 1.1, March 2000

Copyright (C) 2000 Free Software Foundation, Inc. 59 Temple Place, Suite 330, Boston, MA 02111-1307 USA Everyone is permitted to copy and distribute verbatim copies of this license document, but changing it is not allowed.

#### 0. PREAMBLE

The purpose of this License is to make a manual, textbook, or other written document "free" in the sense of freedom: to assure everyone the effective freedom to copy and redistribute it, with or without modifying it, either commercially or noncommercially. Secondarily, this License preserves for the author<br>and publisher a way to get credit for their work, while not bein

This License is a kind of "copyleft", which means that derivative works of the document must themselves be free in the same sense. It complements the GNU General Public License, which is a copyleft license designed for free software.

We have designed this License in order to use it for manuals for free software, because free software needs free documentation: a free program should<br>come with manuals providing the same freedoms that the software does. Bu work, regardless of subject matter or whether it is published as a printed book. We recommend this License principally for works whose purpose is instruction or reference.

#### 1. APPLICABILITY AND DEFINITIONS

This License applies to any manual or other work that contains a notice placed by the copyright holder saying it can be distributed under the terms of this License. The "Document", below, refers to any such manual or work. Any member of the public is a licensee, and is addressed as "you".<br>A "Modified Version" of the Document means any work containing the Document or a portion

translated into another language.

A "Secondary Section" is a named appendix or a front-matter section of the Document that deals exclusively with the relationship of the publishers or authors of the Document to the Document's overall subject (or to related matters) and contains nothing that could fall directly within that overall subject.<br>(For example, if the Document is in part a textbook of mathematic matter of historical connection with the subject or with related matters, or of legal, commercial, philosophical, ethical or political position regarding them. The "Invariant Sections" are certain Secondary Sections whose titles are designated, as being those of Invariant Sections, in the notice that says that the Document is released under this License.

The "Cover Texts" are certain short passages of text that are listed, as Front-Cover Texts or Back-Cover Texts, in the notice that says that the Document is released under this License.

A "Transparent" copy of the Document means a machine-readable copy, represented in a format whose specification is available to the general public,<br>whose contents can be viewed and edited directly and straightforwardly wit or (for drawings) some widely available drawing editor, and that is suitable for input to text formatters or for automatic translation to a variety of formats

suitable for input to text formatters. A copy made in an otherwise Transparent file format whose markup has been designed to thwart or discourage<br>subsequent modification by readers is not Transparent. A copy that is not "

formats that can be read and edited only by proprietary word processors, SGML or XML for which the DTD and/or processing tools are not generally<br>available, and the machine-generated HTML produced by some word processors fo of the work's title, preceding the beginning of the body of the text.

#### 2. VERBATIM COPYING

You may copy and distribute the Document in any medium, either commercially or noncommercially, provided that this License, the copyright notices, and the license notice saying this License applies to the Document are reproduced in all copies, and that you add no other conditions whatsoever to those of this<br>License. You may not use technical measures to obstruct or contr accept compensation in exchange for copies. If you distribute a large enough number of copies you must also follow the conditions in section 3.<br>You may also lend copies, under the same conditions stated above, and you may

#### 3. COPYING IN QUANTITY

If you publish printed copies of the Document numbering more than 100, and the Document's license notice requires Cover Texts, you must enclose the copies in covers that carry, clearly and legibly, all these Cover Texts: F

If the required texts for either cover are too voluminous to fit legibly, you should put the first ones listed (as many as fit reasonably) on the actual cover, and continue the rest onto adjacent pages.

If you publish or distribute Opaque copies of the Document numbering more than 100, you must either include a machine-readable Transparent copy along<br>with each Opaque copy, or state in or with each Opaque copy a publicly-a the Document, free of added material, which the general network-using public has access to download anonymously at no charge using public-standard network protocols. If you use the latter option, you must take reasonably prudent steps, when you begin distribution of Opaque copies in quantity, to ensure<br>that this Transparent copy will remain thus accessible at the sta

It is requested, but not required, that you contact the authors of the Document well before redistributing any large number of copies, to give them a chance to provide you with an updated version of the Document.

#### 4. MODIFICATIONS

You may copy and distribute a Modified Version of the Document under the conditions of sections 2 and 3 above, provided that you release the Modified

Version under precisely this License, with the Modified Version filling the role of the Document, thus licensing distribution and modification of the Modified<br>Version to whoever possesses a copy of it. In addition, you mus

gives permission. B. List on the Title Page, as authors, one or more persons or entities responsible for authorship of the modifications in the Modified Version, together with at least five of the principal authors of the Document (all of its principal authors, if it has less than five).

C. State on the Title page the name of the publisher of the Modified Version, as the publisher.

D. Preserve all the copyright notices of the Document. E. Add an appropriate copyright notice for your modifications adjacent to the other copyright notices.

F. Include, immediately after the copyright notices, a license notice giving the public permission to use the Modified Version under the terms of this License, in the form shown in the Addendum below.

#### Scrivere con OpenOffice.org 2.0 Versione: 1.0.1

G. Preserve in that license notice the full lists of Invariant Sections and required Cover Texts given in the Document's license notice.

H. Include an unaltered copy of this License.<br>I. Preserve the section entitled "History", and its title, and add to it an item stating at least the title, year, new authors, and publisher of the Modified Version as given on the Title Page. If there is no section entitled "History" in the Document, create one stating the title, year, authors, and publisher of the Document

as given on its Title Page, then add an item describing the Modified Version as stated in the previous sentence.<br>J. Preserve the network location, if any, given in the Document for public access to a Transparent copy of th

was published at least four years before the Document itself, or if the original publisher of the version it refers to gives permission.<br>K. In any section entitled "Acknowledgements" or "Dedications", preserve the section'

the section titles.

M. Delete any section entitled "Endorsements". Such a section may not be included in the Modified Version. N. Do not retitle any existing section as "Endorsements" or to conflict in title with any Invariant Section.

If the Modified Version includes new front-matter sections or appendices that qualify as Secondary Sections and contain no material copied from the<br>Document, you may at your option designate some or all of these sections a

You may add a section entitled "Endorsements", provided it contains nothing but endorsements of your Modified Version by various parties--for example, statements of peer review or that the text has been approved by an organization as the authoritative definition of a standard.

You may add a passage of up to five words as a Front-Cover Text, and a passage of up to 25 words as a Back-Cover Text, to the end of the list of Cover<br>Texts in the Modified Version. Only one passage of Front-Cover Text and one entity. If the Document already includes a cover text for the same cover, previously added by you or by arrangement made by the same entity you are acting on behalf of, you may not add another; but you may replace the old one, on explicit permission from the previous publisher that added the old one.<br>The author(s) and publisher(s) of the Document do not by this Licens of any Modified Version.

#### 5. COMBINING DOCUMENTS

You may combine the Document with other documents released under this License, under the terms defined in section 4 above for modified versions, provided that you include in the combination all of the Invariant Sections of all of the original documents, unmodified, and list them all as Invariant Sections of your combined work in its license notice.

The combined work need only contain one copy of this License, and multiple identical Invariant Sections may be replaced with a single copy. If there are<br>multiple Invariant Sections with the same name but different contents the name of the original author or publisher of that section if known, or else a unique number.

Make the same adjustment to the section titles in the list of Invariant Sections in the license notice of the combined work.<br>In the combination, you must combine any sections entitled "History" in the various original docu

#### 6. COLLECTIONS OF DOCUMENTS

You may make a collection consisting of the Document and other documents

released under this License, and replace the individual copies of this License in the various documents with a single copy that is included in the collection,<br>provided that you follow the rules of this License for verbatim

extracted document, and follow this License in all other respects regarding verbatim copying of that document.

#### 7. AGGREGATION WITH INDEPENDENT WORKS

A compilation of the Document or its derivatives with other separate and independent documents or works, in or on a volume of a storage distribution medium, does not as a whole count as a Modified Version of the Document, provided no compilation copyright is claimed for the compilation. Such a<br>compilation is called an "aggregate", and this License does not apply to th

If the Cover Text requirement of section 3 is applicable to these copies of the Document, then if the Document is less than one quarter of the entire aggregate, the Document's Cover Texts may be placed on covers that surround only the Document within the aggregate. Otherwise they must appear on covers around the whole aggregate.

#### 8 TRANSLATION

Translation is considered a kind of modification, so you may distribute translations of the Document under the terms of section 4. Replacing Invariant<br>Sections with translations requires special permission from their copyr prevail.

#### 9. TERMINATION

You may not copy, modify, sublicense, or distribute the Document except as expressly provided for under this License. Any other attempt to copy, modify, sublicense or distribute the Document is void, and will automatically terminate your rights under this License. However, parties who have received copies,<br>or rights, from you under this License will not have their licenses

#### 10. FUTURE REVISIONS OF THIS LICENSE

The Free Software Foundation may publish new, revised versions of the GNU Free Documentation License from time to time. Such new versions will be similar in spirit to the present versions will be<br>similar in spirit to the p

Each version of the License is given a distinguishing version number. If the Document specifies that a particular numbered version of this License "or any later version" applies to it, you have the option of following the terms and conditions either of that specified version or of any later version that has been<br>published (not as a draft) by the Free Software Foundation. If

#### ADDENDUM: How to use this License for your documents

To use this License in a document you have written, include a copy of the License in the document and put the following copyright and license notices just after the title page:

#### Copyright (c) YEAR YOUR NAME.

Permission is granted to copy, distribute and/or modify this document under the terms of the GNU Free Documentation License, Version 1.1 or any<br>later version published by the Free Software Foundation; with the Invariant Se with the Back-Cover Texts being LIST.

A copy of the license is included in the section entitled "GNU Free Documentation License". If you have no Invariant Sections, write "with no Invariant Sections" instead of saying which ones are invariant. If you have no F

If your document contains nontrivial examples of program code, we recommend releasing these examples in parallel under your choice of free software license, such as the GNU General Public License, to permit their use in free software.